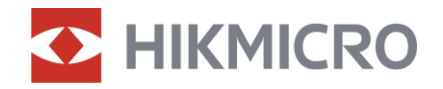

## Brugervejledning

Multispektral kikkert

# HABROK-SERIEN

V5.5.81 202401

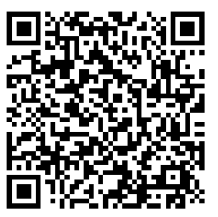

Kontakt os

## **INDHOLD**

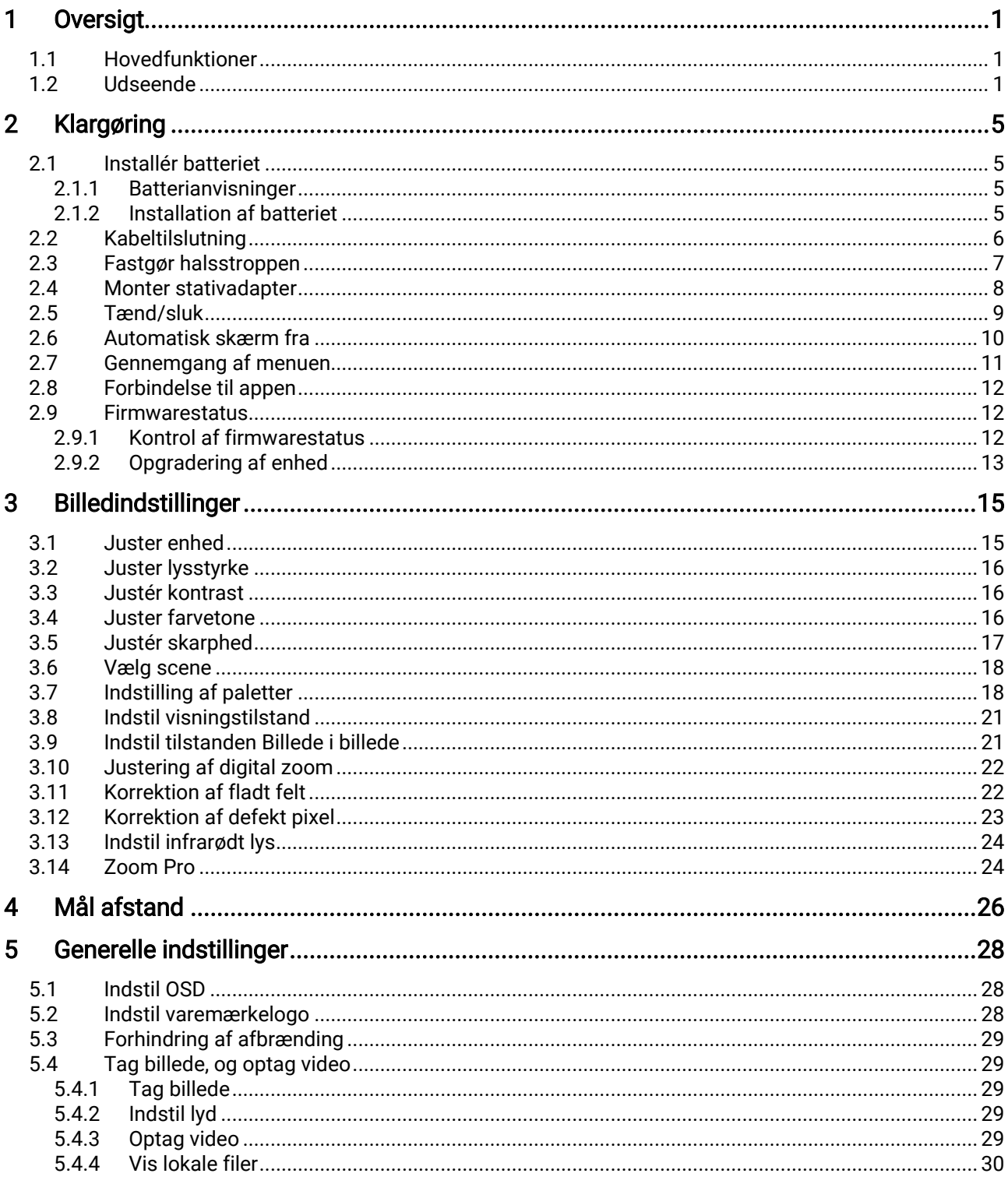

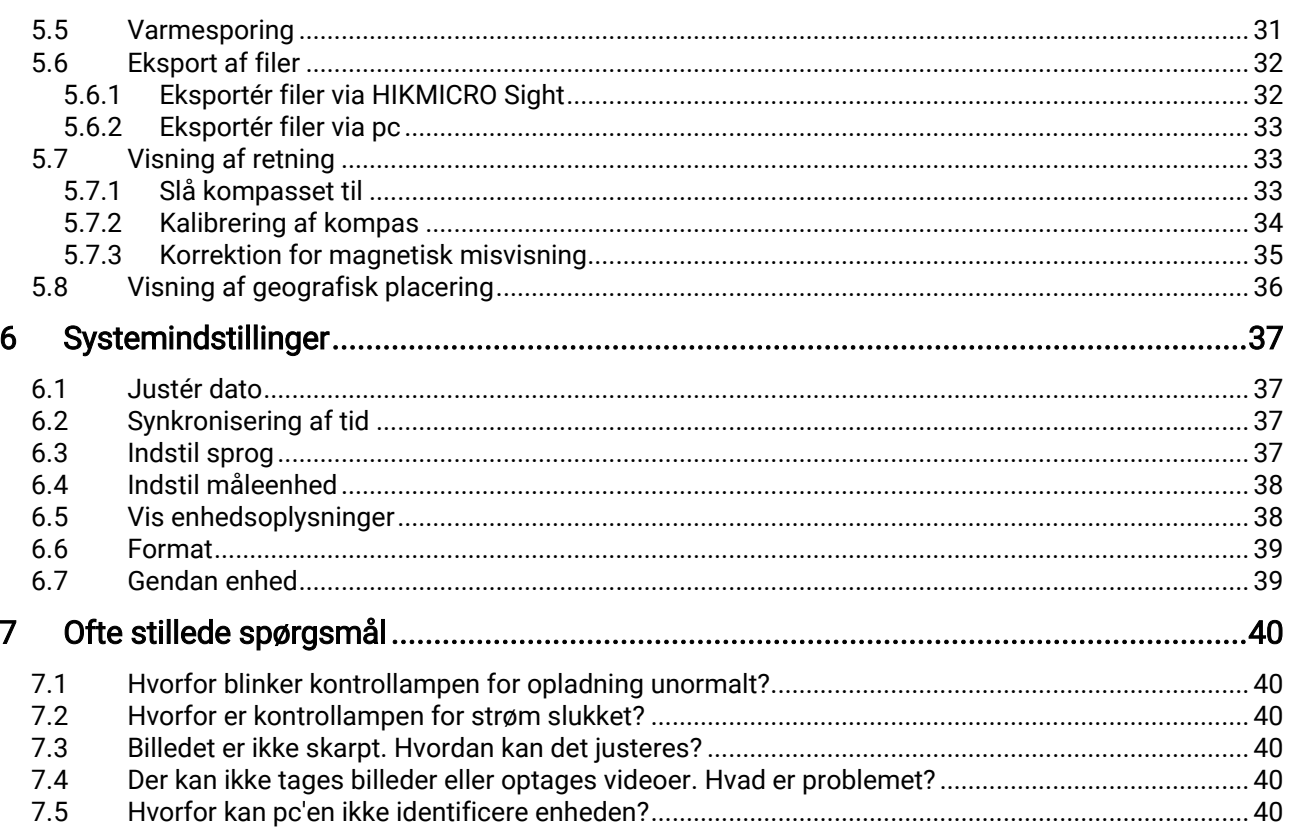

## <span id="page-3-0"></span>1 Oversigt

HIKMICRO HABROK-serien er en kraftfuld og innovativ håndholdt termisk og digital multispektral kikkert til dag- og nattesyn. Den anvender en 12 μm infrarød termisk detektor med høj termisk følsomhed op til NETD < 20 mK, 2560 × 1440 optisk detektor med lav belysning med indbygget justerbar Infrarød belysning og en præcis indbygget laserafstandsmåler med op til 1000 m måleafstand. Det leverer en fremragende billedkvalitet i ægte levende farver eller et termisk billede ved iagttagelse om dagen eller natten under dårlige vejrforhold og med en detektionsrækkevidde på op til 1.800 meter. Enheden kan primært benyttes til at jage i skoven og på marken, til at kigge på fugle, søge efter dyr, gå på eventyr og deltage i redningsopgaver.

## <span id="page-3-1"></span>1.1 Hovedfunktioner

- Zoom Pro: Zoom Pro, en avanceret algoritme til behandling af zoomede billeder, sikrer maksimal billedoptimering under digital zoom.
- **Intelligent IR:** Funktionen intelligent IR hjælper med at se målet klart i mørke omgivelser.
- GPS: Enheden er udstyret med moduler til satellitpositionering, så den kan findes med et GPS-system.
- Kompas: Enheden kan registrere azimut- og højdevinkel og vise retningsoplysninger på skærmen.
- Afstandsmåling: Den indbyggede laserafstandsmåler giver en præcis afstand mellem målet og observationspositionen.
- Automatisk slukning af skærm: Funktionen giver mulighed for, at enheden kan aktivere standbytilstand og vækkes ved hjælp af vinkelændringer. Funktionen mørklægger skærmen for at spare energi og forøge batteriets levetid.
- Tilslutning til app: Enheden kan optage snapshots og videoer og indstille parametre ved hjælp af appen HIKMICRO Sight, når den er tilsluttet din telefon via et hotspot.

## <span id="page-3-2"></span>1.2 Udseende

#### $\mathbf{i}$ Bemærk

- Udseendet kan variere afhængigt af model. Det faktiske produkt gælder.
- Billederne i vejledningen er kun til illustration. Det faktiske produkt gælder.

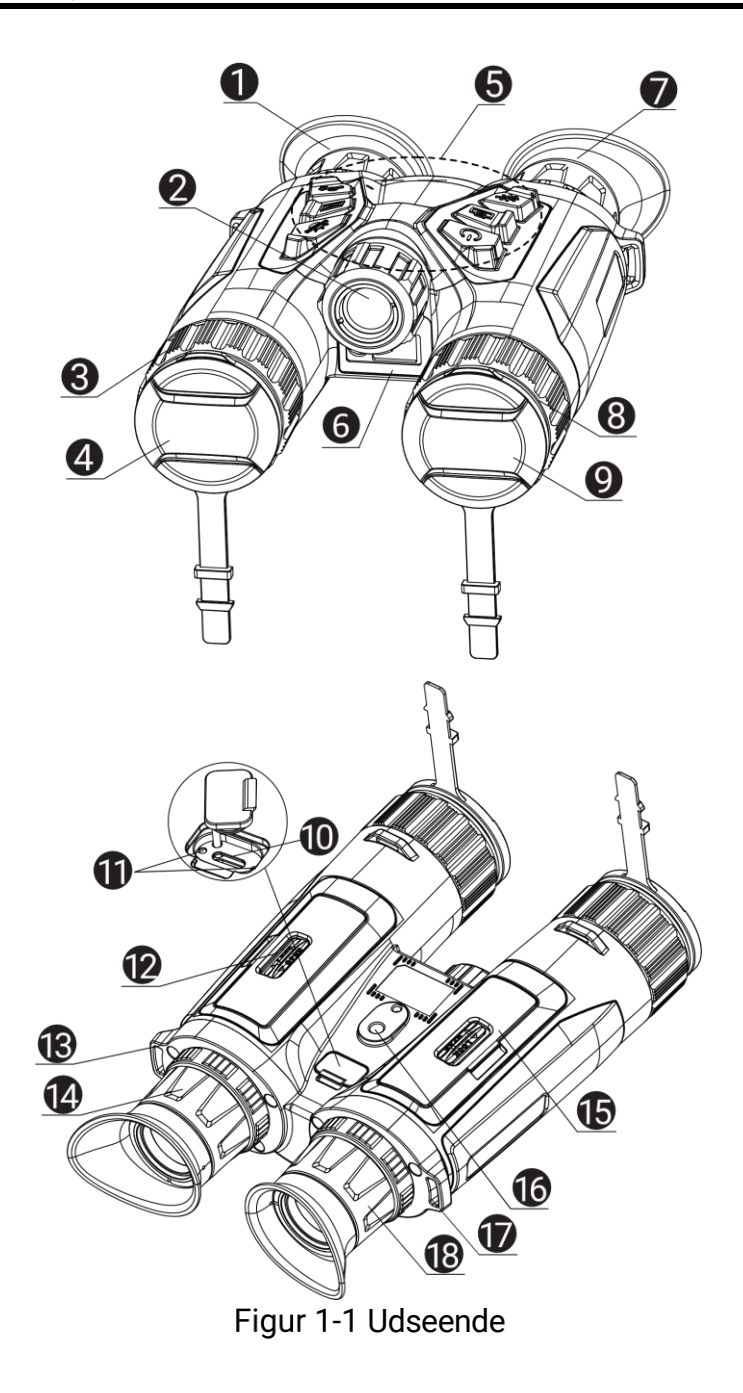

| Nej.      | Komponent                            | <b>Beskrivelse</b>                                                                                                    |  |
|-----------|--------------------------------------|----------------------------------------------------------------------------------------------------|--|
| 1 og 7    | <b>Okular</b>                        | Den del, der placeres nærmest øjet<br>for at se målet. Juster pupilafstanden<br>ved at flytte okularerne længere fra<br>eller tættere på hinanden. |  |
| 2         | Infrarødt lys                        | Hjælper med at se målet klart i mørke<br>omgivelser.                                                                                               |  |
| 3 og 8    | Fokusring                            | Justér fokus for at indstille klart på<br>målet.                                                                                                   |  |
| 4         | Termisk objektiv                     | Til termisk billedbehandling.                                                                                                    |  |
| 5         | Knapper                              | Indstil funktioner og parametre.                                                                                                    |  |
| 6         | Laserafstandsmåler                   | Mål afstanden til målet med laser.                                                                                                    |  |
| 9         | Optisk objektiv                      | Til optisk billedbehandling.                                                                                                    |  |
| 10        | Grænseflade til Type<br>C            | Slut enheden til strømforsyningen,<br>eller overfør data med et Type-C-<br>kabel.                                                                  |  |
| 11        | Kontrollampe for<br>opladningsstatus | • Blinker rødt og grønt: Error<br>occurred.<br>• Lyser konstant rødt: Oplader.<br>Konstant grøn: Fuldt opladet.                                    |  |
| 12 og 15  | <b>Batterirum</b>                    | Her placeres batteriet.                                                                                                    |  |
| 13 og 17. | Fastgørelsespunkt<br>til halsstrop   | Fastgør halsstroppen.                                                                                                    |  |
| 14 og 18  | Ring til justering af<br>dioptri     | Til indstilling af dioptri.                                                                                                    |  |
| 16        | Beslag til trebenet<br>stativ        | Til montering af stativ.                                                                                                    |  |

Tabel 1-1 Beskrivelse af knapper og komponenter

## Oversigt over knapper

Tabel 1-2 Oversigt over knapper

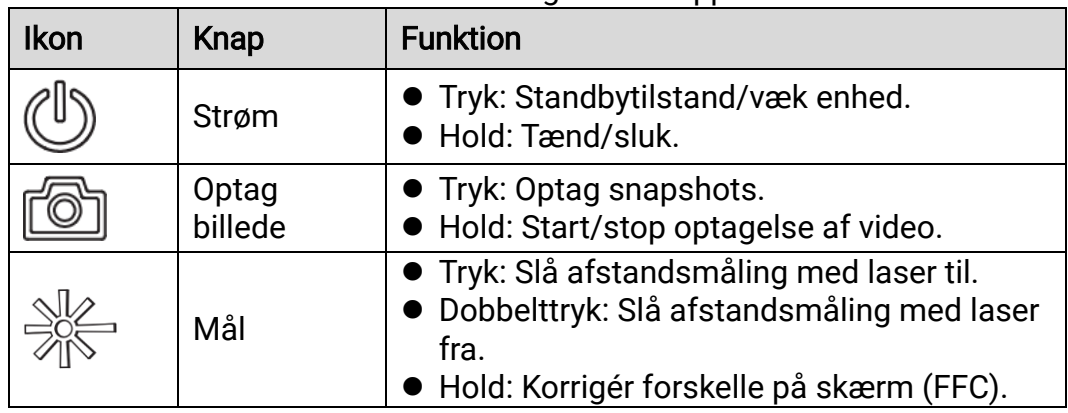

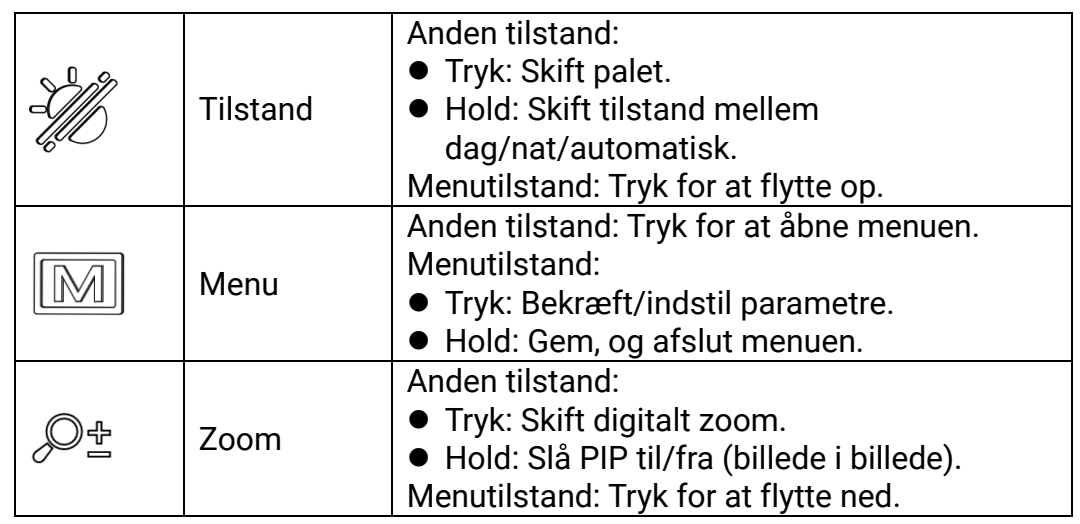

#### $\widetilde{\mathbf{E}}$ Bemærk

Kontrollampen for strøm lyser konstant rødt, når enheden er tændt.

Når den automatiske skærmslukningsfunktion er aktiveret, og du har

trykket på  $\mathrel\smile$  for at aktivere standby-tilstand, kan du også vippe eller dreje enheden for at vække enheden. Se *[Automatisk skærm fra](#page-12-0)* for nærmere oplysninger om betjening.

## <span id="page-7-0"></span>2 Klargøring

## <span id="page-7-1"></span>2.1 Installér batteriet

## <span id="page-7-2"></span>2.1.1 Batterianvisninger

- Fjern batteriet, hvis enheden ikke skal bruges i en længere periode.
- Det eksterne genopladelige batteri er af typen 18650, og batteristørrelsen skal være 19 mm × 70 mm. Den nominelle spænding er 3,6 V jævnstrøm, og batterikapaciteten er 3.200 mAh.
- Oplad batteriet i mindst 5 timer før første ibrugtagning.
- Brug en ren klud til at aftørre batterikontakten, hvis batteridækslet bliver snavset. Dette sikrer bedre ledningsevne.

## <span id="page-7-3"></span>2.1.2 Installation af batteriet

Læg batteriet i batterirummet.

### Trin

1. Lås op, og åbn dækslet til batterirummet.

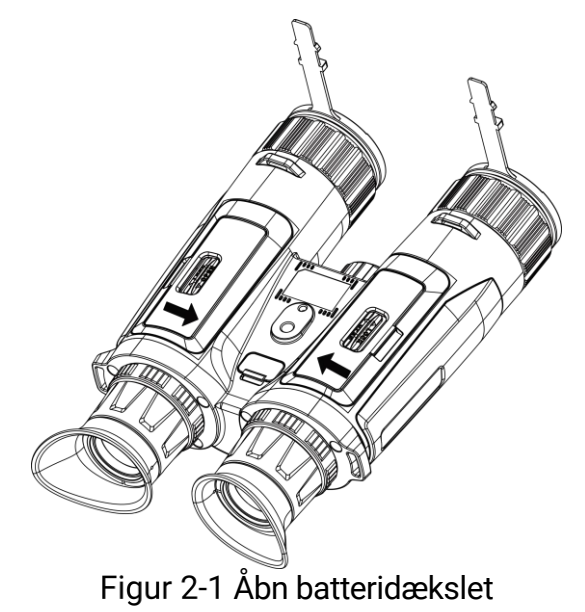

2. Sæt batterierne i batterirummet i henhold til markeringerne for positiv og negativ pol.

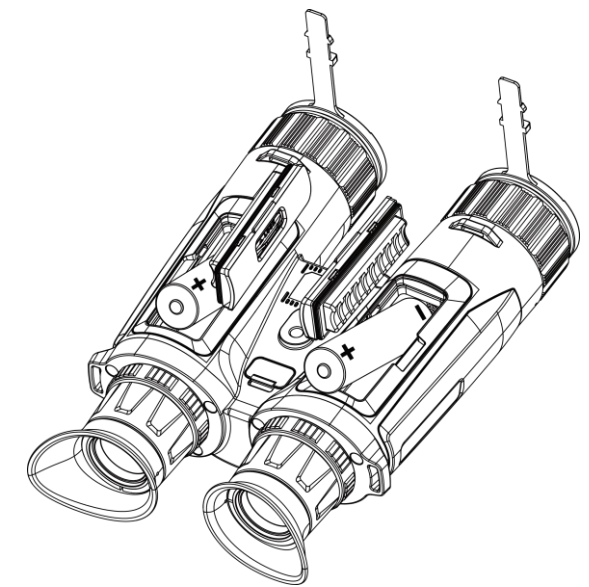

Figur 2-2 Installer batteri

3. Luk dækslet over batterirummet, og lås det.

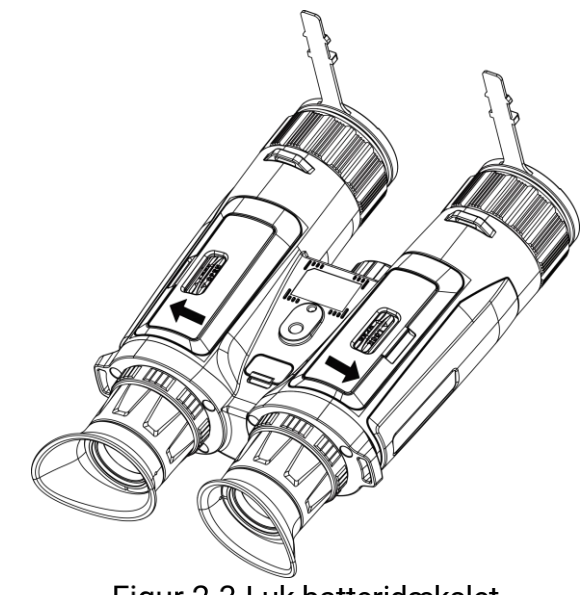

Figur 2-3 Luk batteridækslet

## <span id="page-8-0"></span>2.2 Kabeltilslutning

Tilslut enheden og strømadapteren med et Type-C-kabel for at oplade enheden. Alternativt kan du slutte enheden til en PC for at eksportere filer.

- 1. Løft dækslet til Type-C-grænsefladen.
- 2. Tilslut enheden og strømadapteren med et Type-C-kabel for at oplade enheden.

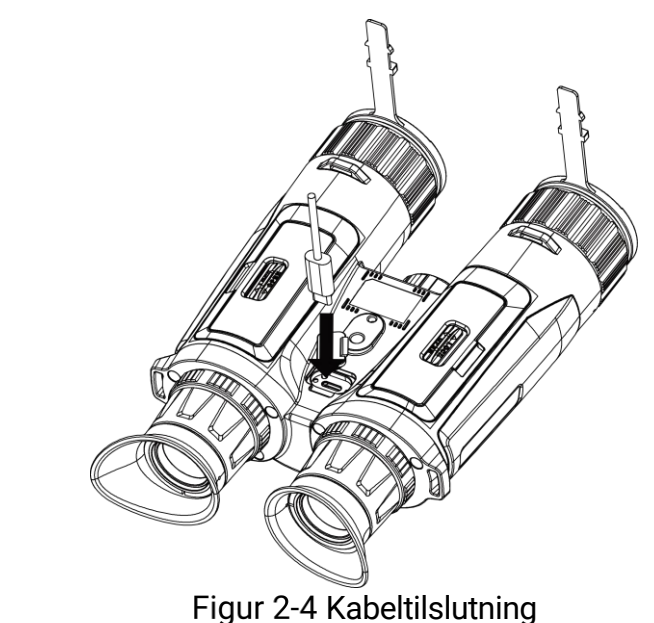

#### $\mathbf{i}$ Bemærk

- Oplad enheden, når du har sat batteriet i batterirummet på enheden.
- Temperaturen under opladning skal være fra 0 °C til 45 °C.
- Du kan bruge batteriopladeren til at oplade batteriet.

## <span id="page-9-0"></span>2.3 Fastgør halsstroppen

### Trin

1. Før den ene ende af halsstroppen gennem et fastgørelsespunkt til halsstrop.

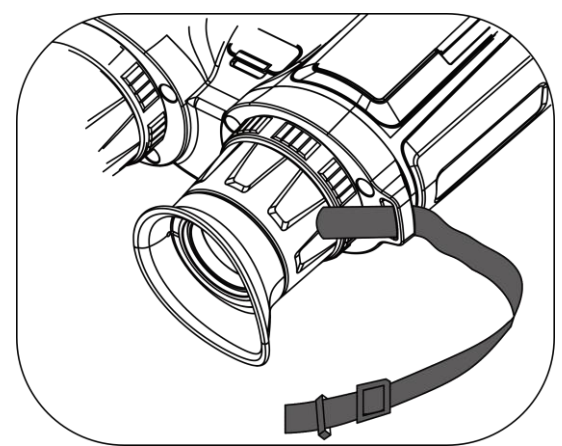

Figur 2-5 Før halsstroppen gennem fastgørelsespunktet

2. Før halsstroppen gennem stropspændet, og spænd halsstroppen som vist i billedet.

7

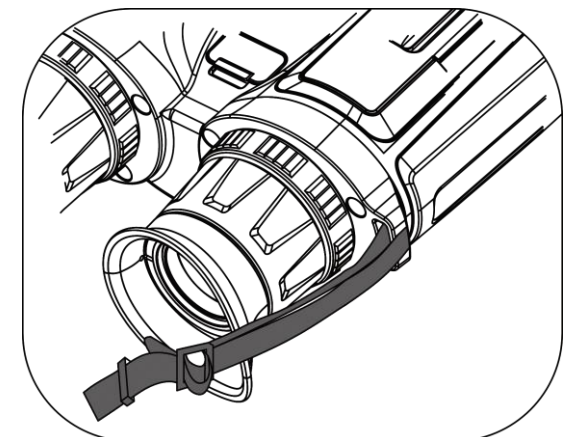

Figur 2-6 Før halsstroppen gennem stropspændet

3. Før halsstroppen gennem stropholderen.

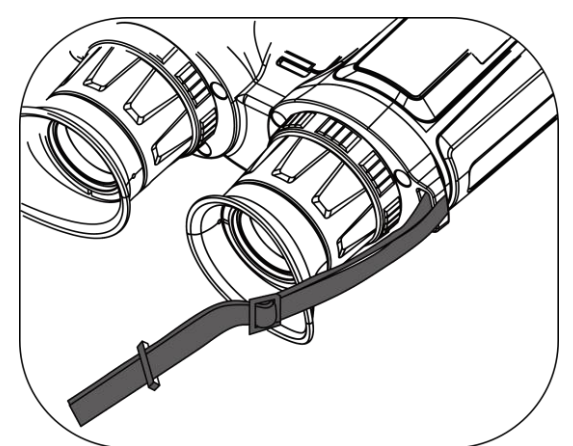

Figur 2-7 Før halsstroppen gennem stropholderen

- 4. Gentag ovenstående trin for at færdiggøre montering.
- 5. Juster halsstroppens længde efter behov.

## <span id="page-10-0"></span>2.4 Monter stativadapter

### Trin

1. Indfør placeringssøjlen (1) i placeringspunktet (2).

Brugervejledning til multispektral kikkert

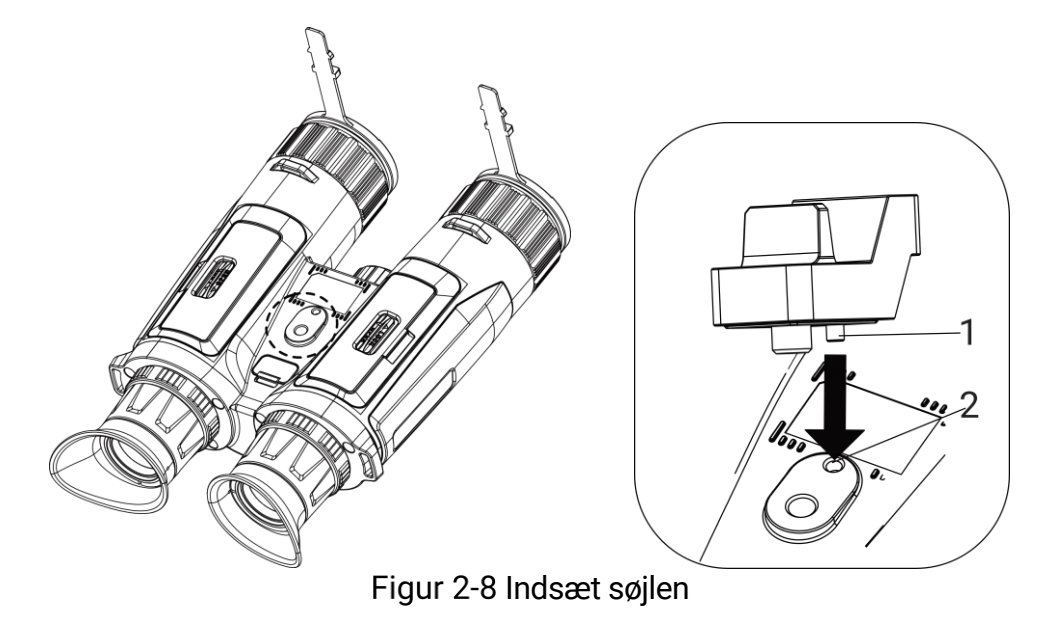

2. Dej skruen på stativadapteren med uret for at fastgøre stativadapteren.

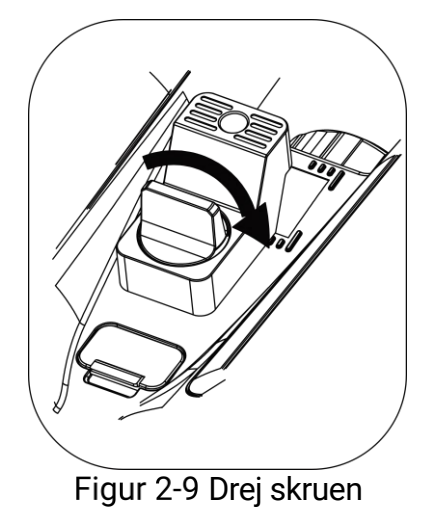

## <span id="page-11-0"></span>2.5 Tænd/sluk

## **T**ænd

Tryk og hold på  $\mathbb O$  for at tænde enheden, når enheden er tilsluttet med kabel, eller der er strøm nok på batteriet.

## Sluk

Tryk og hold på  $\mathbb U$  for at slukke enheden, når den er tændt.

#### $\mathbf{i}$ Bemærk

 Nedtællingen for slukning vises, når du slukker enheden. Du kan trykke på en vilkårlig tast for at afbryde nedtællingen og annullere slukningen. Automatisk slukning på grund af lavt batteriniveau kan ikke annulleres.

### Automatisk slukning

Du kan indstille et tidspunkt for automatisk slukning for din enhed.

### Trin

- 1. Tryk på  $\boxed{\mathbb{M}}$  for at vise menuen.
- 2. Gå til  $\frac{\Box \hat{S}}{\Box \hat{S}}$  Avancerede indstillinger, og vælg  $\textcircled{\textcirc}$  Generelle indstillinger.
- 3. Tryk på  $\mathscr{H}$  eller  $\mathscr{D}$  for at vælge  $\cup$ , og tryk på  $\mathbb M$  for at åbne menuen til konfiguration.
- 4. Tryk på  $\frac{2}{\mathbb{Z}}$  eller på  $\frac{2}{\mathbb{Z}}$  for at vælge det ønskede tidspunkt for automatisk slukning, og tryk på  $\boxed{M}$  for at bekræfte.
- 5. Tryk på M for at gemme og afslutte.

#### $\mathbf{i}$ Bemærk

Se ikonet for batteri for batteriniveauet.  $\Box$  angiver, at batteriet er fuldt

opladet.  $\Box$  angiver, at batteriniveauet er lavt, og  $\Box$  angiver, at batteriopladningen er unormal.

- Når ikonet viser lavt batteriniveau, skal du oplade batteriet.
- Den automatiske slukning træder kun i kraft, når enheden går i standbytilstand og ikke har forbindelse til appen HIKMICRO Sight på samme tid.
- Nedtællingen til automatisk slukning starter igen, når enheden går i standbytilstanden igen, eller når enheden genstartes.

## <span id="page-12-0"></span>2.6 Automatisk skærm fra

Funktionen Automatisk slukning af skærm mørklægger skærmen for at spare energi og forøge batteriets levetid.

- 1. Aktiver automatisk slukning af skærm.
	- 1) Tryk på  $\boxed{\mathbb{M}}$  for at vise menuen.
	- 2) Gå til  $\frac{12}{10}$  Avancerede indstillinger, og tryk på  $\frac{2}{2}$  eller  $\mathbb{Q}_2$  for at vælge <sub>3</sub>
	- 3) Tryk på  $\mathbb{M}$  for at aktivere automatisk slukning af skærm.
	- 4) Tryk på **M** for at gemme indstillingerne og afslutte.

2. Aktivér standbytilstand.

Du kan bruge en af følgende metoder til at aktivere standby-tilstand, når skærmen er tændt:

- Vip enheden nedad fra 70° til 90°.
- Roter enheden vandret fra 75° til 90°.
- Hold enheden stille uden at bevæge den i 5 minutter.

### 3. Væk enheden.

Du kan bruge en af følgende metoder til at vække enheden, når skærmen er slukket:

- Vip enheden nedad fra 0° til 60° eller opad fra 0° til 90°.
- Roter enheden vandret fra 0 °til 70 °.
- $\bullet$  Tryk på  $\circled{}$  for at vække enheden.

#### $\mathbf{i}$ Bemærk

Når du har aktiveret den automatiske slukning af skærmen, når du går ind i menuen, træder den automatiske slukning af skærmen ikke i kraft, før du forlader menuen.

## <span id="page-13-0"></span>2.7 Gennemgang af menuen

Tryk på  $\mathbb{M}$  på skærmen for livevisning for at vise menuen.

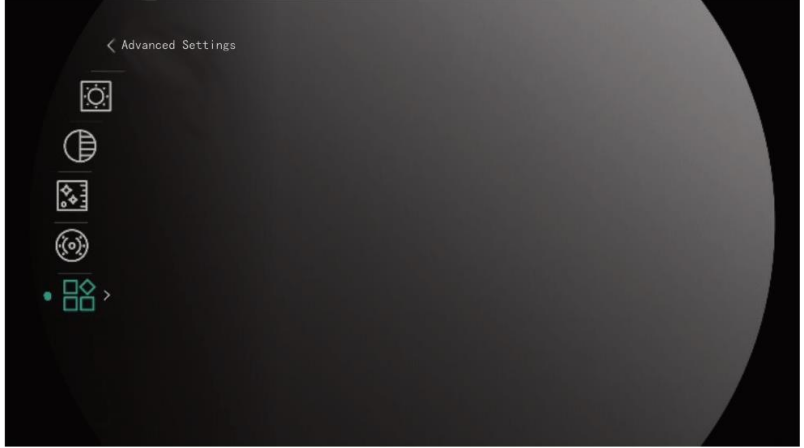

Figur 2-10 Gennemgang af menuen

- $\bullet$  Tryk på  $\frac{2}{\mathscr{M}}$  for at flytte markøren op.
- Tryk på  $\bigcirc \mathbb{B}$  for at flytte markøren ned.
- Tryk på  $\boxed{\mathbb{M}}$  for at bekræfte, og hold knappen inde for at lukke menuen.

## <span id="page-14-0"></span>2.8 Forbindelse til appen

Slut enheden til appen HIKMICRO Sight via hotspottet. Nu kan du tage billeder, optage videoer eller konfigurere parametre på din telefon.

### Trin

1. Søg efter HIKMICRO Sight på App Store (iOS) eller Google Play™ (Android) for at downloade den, eller scan QR-koden for at downloade og installere appen.

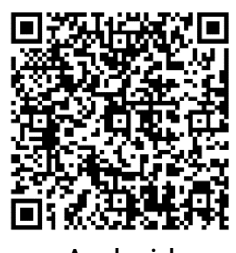

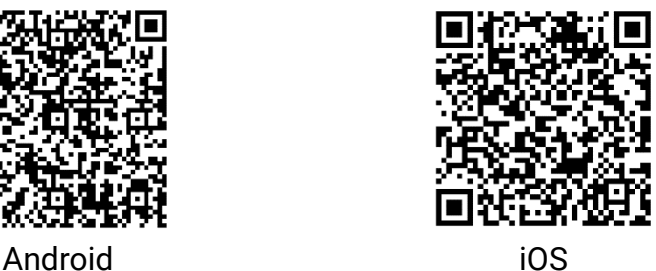

- 2. Tryk på  $\boxed{\mathbb{M}}$  for at vise menuen.
- 3. Gå til  $\frac{\Box \hat{S}}{\Box \hat{S}}$  Avancerede indstillinger, og tryk på  $\frac{\partial f}{\partial \hat{S}}$  eller  $\frac{\Box \hat{S}}{\Box \hat{S}}$  for at vælge  $\mathbb Q$ .
- 4. Tryk på **M** for at åbne indstillingsskærmen.
- 5. Tryk på  $\frac{2}{\sqrt{2}}$  eller  $\frac{1}{\sqrt{2}}$  for at vælge Hotspot. Funktionen Hotspot aktiveres.
- 6. Tænd WLAN på telefonen, og slut til hotspottet.
	- Hotspotnavn: HIKMICRO\_serienr.
	- Adgangskode til hotspot: Serienr.
- 7. Start appen, og opret forbindelse mellem din telefon og enheden. Du kan se enhedens skærm på din telefon.

#### $\mathbf{i}$ Bemærk

- Enheden kan ikke tilsluttes appen, hvis du flere gange indtaster den forkerte adgangskode. Find oplysninger om nulstilling af enheden i [Gendan enhed](#page-41-1), og tilslut appen igen.
- Enheden skal aktiveres ved første brug. Standardadgangskoden skal ændres efter aktiveringen.

## <span id="page-14-1"></span>2.9 Firmwarestatus

## <span id="page-14-2"></span>2.9.1 Kontrol af firmwarestatus

- 1. Åbn appen HIKMICRO Sight, og slut din enhed til appen.
- 2. Kontroller, om der er en opgraderingsmeddelelse på grænsefladen til enhedshåndtering. Firmwaren er den nyeste version, hvis der ikke er en opgradingsmeddelelse. Ellers er firmwaren ikke den nyeste version.

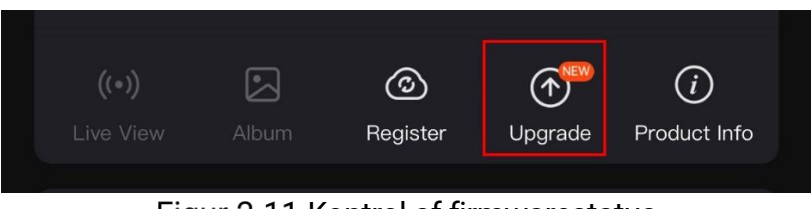

Figur 2-11 Kontrol af firmwarestatus

3. (Valgfrit) Opgradér enheden, hvis firmwaren ikke er den nyeste version. Se [Opgradering af enhed.](#page-15-0)

## <span id="page-15-0"></span>2.9.2 Opgradering af enhed

## Opgrader enhed via HIKMICRO Sight

Trin

- 1. Åbn appen HIKMICRO Sight, og slut din enhed til appen.
- 2. Tryk på opgraderingsmeddelelsen for at åbne skærmen til firmwareopgradering.
- 3. Tryk på Opgradering for at starte opgradering.

#### $\mathbf{i}$ Bemærk

Opgraderingen kan variere på grund af opdatering af apps. Den faktiske appversion gælder.

## Opgradér enhed via pc

### Før du starter

Hent først opgraderingspakken.

- 1. Slut enheden til din pc med kablet.
- 2. Åbn den registrerede disk, kopiér opgraderingsfilen, og sæt den ind i rodbiblioteket på enheden.
- 3. Afbryd enheden fra din pc.
- 4. Genstart enheden, og enheden opgraderes automatisk. Opgraderingsprocessen vil kunne ses på startskærmen.

## Forsigtig

Sørg for, at enheden er tilsluttet din pc under transmissionen af opgraderingspakken. Ellers kan det medføre unødvendige fejl ved opgraderingen, skader på firmware osv.

## <span id="page-17-0"></span>3 Billedindstillinger

Du kan indstille paletter, lysstyrke, scener, FFC (flat field correction) og DPC (defective pixel correction) for at vise en bedre billedeffekt.

## <span id="page-17-1"></span>3.1 Juster enhed

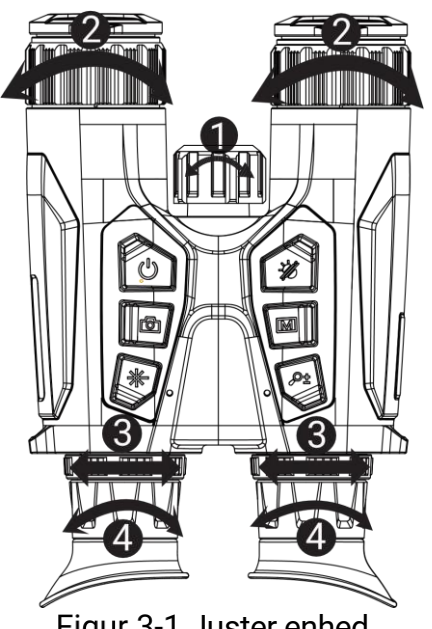

Figur 3-1 Juster enhed

- Justering af infrarødt lys: Drej en smule for at justere strålevinklen på det infrarøde lys. Jo bredere strålevinklen er, desto mere spredt men mindre intens er lyset.
- **O**Justering af fokus: Drei let på fokusringen for at justere objektivets fokus.

#### $\mathbf{i}$ Bemærk

RØR IKKE objektivet direkte med fingrene, og lad ikke skarpe genstande komme i nærheden af det.

- **G**Justering af pupilafstand: Juster pupilafstanden ved at flytte okularerne længere fra eller tættere på hinanden.
- Justering af dioptri: Sørg for, at okularet dækker dit øje, og sigt mod målet. Justér dioptrien ved hjælp af justeringsringen, indtil OSDteksten eller billedet står skarpt.

#### $\mathbf{i}$ Bemærk

Rør IKKE ved objektivets overflade, når du justerer dioptrien, for at undgå at sætte fedtede pletter på objektivet.

## <span id="page-18-0"></span>3.2 Juster lysstyrke

Du kan justere lysstyrken i menuen.

### Trin

- 1. Tryk på  $\boxed{\mathbb{M}}$  for at vise menuen.
- 2. Tryk på  $\frac{2}{\sqrt{2}}$  eller  $\frac{1}{\sqrt{2}}$  for at vælge  $\frac{1}{\sqrt{2}}$  og tryk på  $\frac{1}{\sqrt{2}}$  for at bekræfte.
- 3. Tryk på  $\hat{\mathscr{W}}$  eller  $\mathscr{D}$  $\stackrel{\text{\tiny def}}{=}$  for at justere lysstyrken for skærmen.
- 4. Tryk på **M** for at gemme indstillingerne og afslutte.

## <span id="page-18-1"></span>3.3 Justér kontrast

### Trin

- 1. Tryk på  $\boxed{\mathbb{M}}$  for at vise menuen.
- 2. Tryk på  $\frac{1}{\sqrt{2}}$  eller  $\frac{1}{\sqrt{2}}$  for at vælge  $\frac{1}{\sqrt{2}}$  og tryk på  $\frac{1}{\sqrt{2}}$  for at bekræfte.
- 3. Tryk på  $\mathcal{H}$  eller på  $\mathcal{P}_\pm^*$  for at justere kontrasten.
- 4. Tryk på  $\boxed{M}$  for at gemme indstillingerne og afslutte.

## <span id="page-18-2"></span>3.4 Juster farvetone

- 1. Tryk på  $\boxed{\mathbb{M}}$  for at vise menuen.
- 2. Gå til  $\frac{12}{10}$  Avancerede indstillinger, og tryk på  $\frac{1}{2}$  eller  $\frac{1}{2}$  for at vælge  $\circled{)}$ .
- 3. Tryk på  $\boxed{\mathbb{M}}$ , og tryk på  $\frac{2}{\mathbb{Z}}$  eller  $\mathbb{R}^+$  for at vælge en farvetone. Der kan vælges mellem Varm eller Kold.
- 4. Tryk på  $\boxed{\mathbb{M}}$  for at gemme og afslutte.

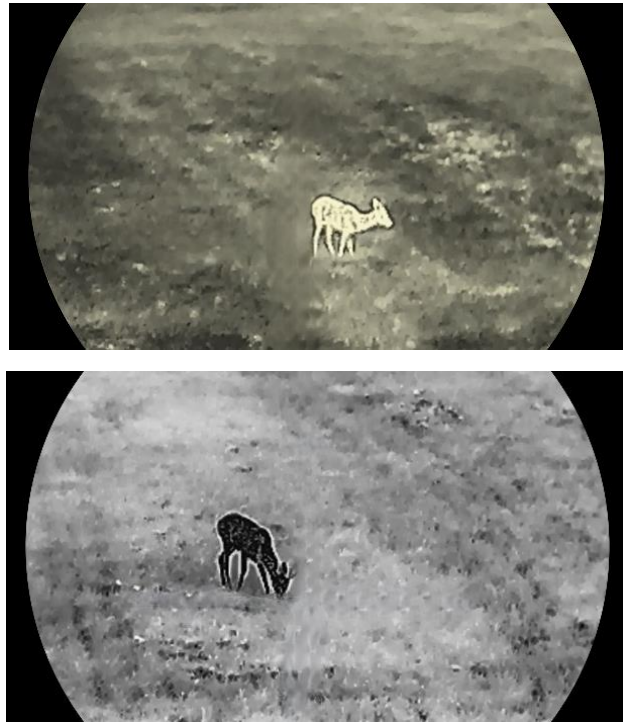

Figur 3-2 Justér farvetone

## <span id="page-19-0"></span>3.5 Justér skarphed

- 1. Tryk på **M** for at vise menuen.
- 2. Gå til  $\frac{12}{10}$  Avancerede indstillinger, og tryk på  $\frac{1}{2}$  eller  $\frac{1}{2}$  for at vælge  $\mathbb{A}$ .
- 3. Tryk på  $\boxed{\mathbb{M}}$  for at bekræfte, og tryk på  $\frac{2}{\mathbb{Z}}$  eller  $\mathbb{D}^{\pm}$  for at justere skarphed.
- 4. Tryk på  $\boxed{\mathbb{M}}$  for at gemme og afslutte.

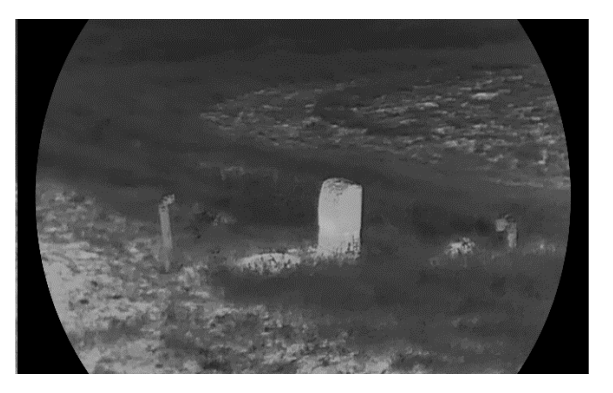

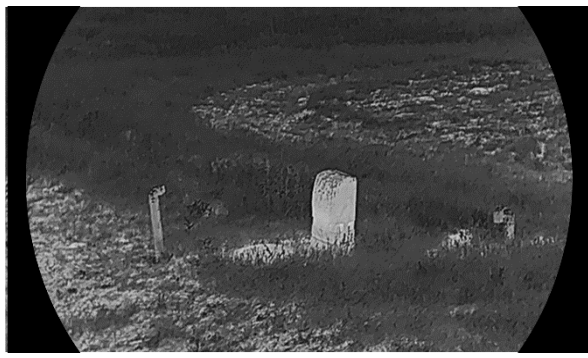

Figur 3-3 Sammenligning af skarphedsjustering

## <span id="page-20-0"></span>3.6 Vælg scene

Du kan vælge den korrekte scene i henhold til den aktuelt anvendte scene for at forbedre visningseffekten.

### Trin

- 1. Tryk på  $\boxed{\mathbb{M}}$  for at vise menuen.
- 2. Gå til  $\frac{12}{10}$  Avancerede indstillinger, og tryk på  $\frac{1}{2}$  eller  $\mathbb{Q}_2$  for at vælge  $\overline{\mathbf{X}}$ .
- 3. Tryk på **M** for at åbne grænsefladen indstillinger.
- 4. Tryk på  $\mathcal{W}$  eller på  $\mathcal{D}_{\pm}$  for at skifte scene.
	- Genkendelse: Genkendelse henviser til genkendelsestilstand og anbefales til den normale scene.
	- Jungle: Jungle henviser til jungletilstand og anbefales til et jagtmiljø.
- 5. Tryk på **Fillips** for at gemme indstillinger og afslutte.

## <span id="page-20-1"></span>3.7 Indstilling af paletter

Du kan vælge forskellige paletter for at vise den samme scene med forskellige effekter.

- 1. Tryk på  $\boxed{\boxtimes}$  for at vise menuen.
- 2. Gå til  $\frac{12}{10}$  Avancerede indstillinger, og tryk på  $\frac{2}{2}$  eller  $\frac{1}{2}$  for at vælge  $\sqrt[4]{6}$ .
- 3. Tryk på  $\boxed{M}$  for at gå til grænsefladen med farvepaletter.

4. Tryk på  $\mathscr{H}$  eller  $\mathscr{D}$ ± for at vælge de ønskede paletter, og tryk på  $\boxed{\mathbb{M}}$ for at aktivere dem.

#### $\mathbf{i}$ Bemærk

Der skal aktiveres mindst én farvepalet.

- 5. Tryk på  $\boxed{\mathbb{M}}$  for at gemme indstillingerne og afslutte.
- 6. Tryk på  $\frac{1}{2}$  i grænsefladen for livevisning for at skifte mellem de valgte farvepaletter.

### **Optisk**

Tilstanden viser billedet fra en optisk kanal.

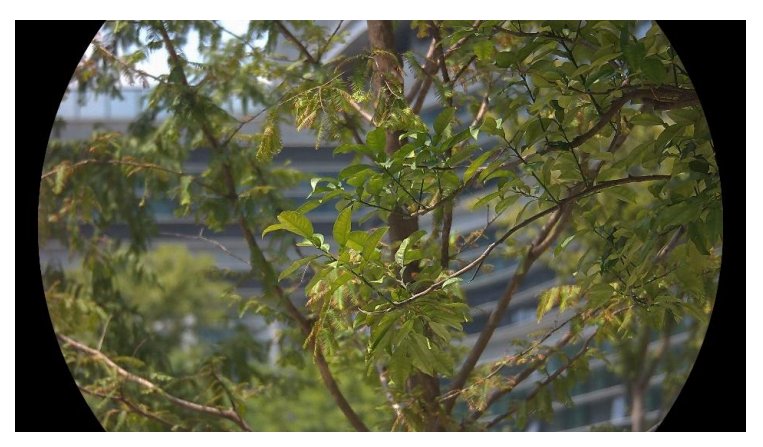

### Hvid varm

Den varme del vises med en lysere farve. Jo højere temperatur, jo lysere farve.

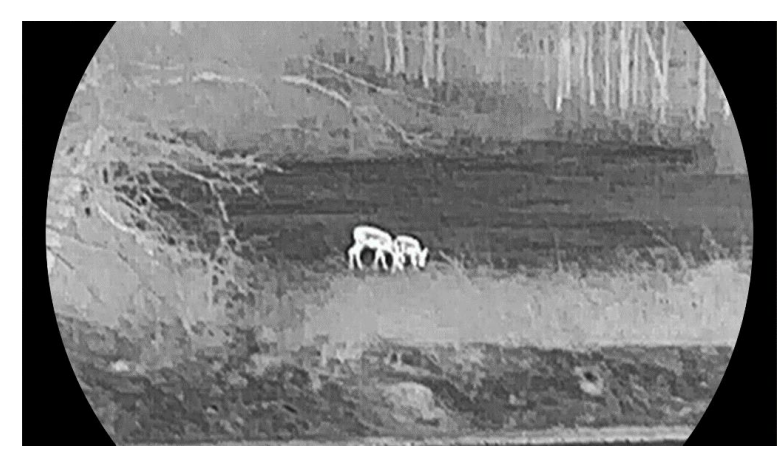

### Sort varm

Den varme del vises med en sort farve. Jo højere temperatur, jo mørkere farve.

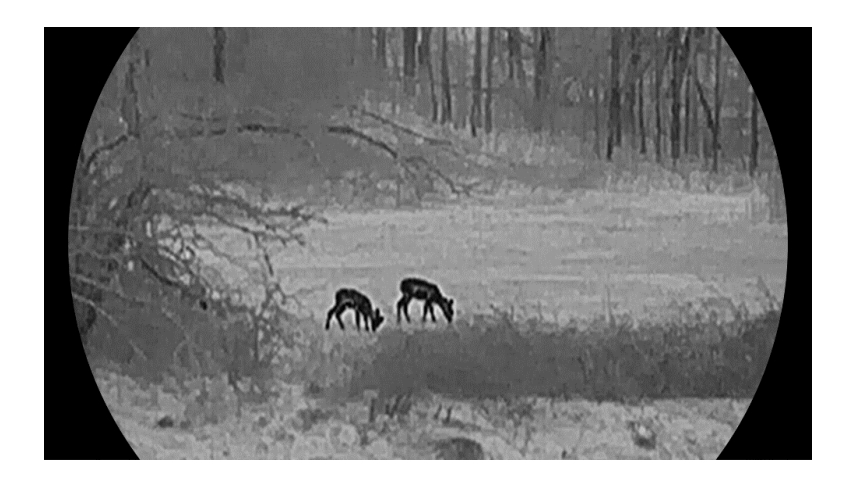

### Rød varm

Den varme del vises med en rød farve. Jo højere temperatur, jo rødere farve.

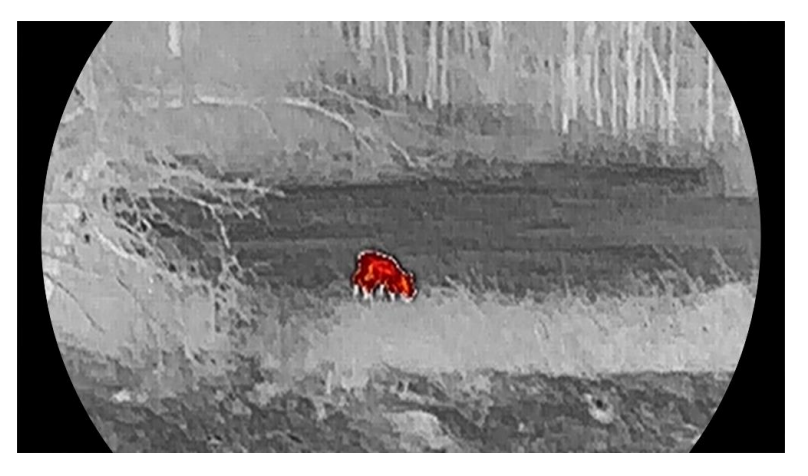

## Fusion

Billedet er farvelagt med hvid, gul, lyserød til violet farve, der viser temperaturen fra høj til lav temperatur.

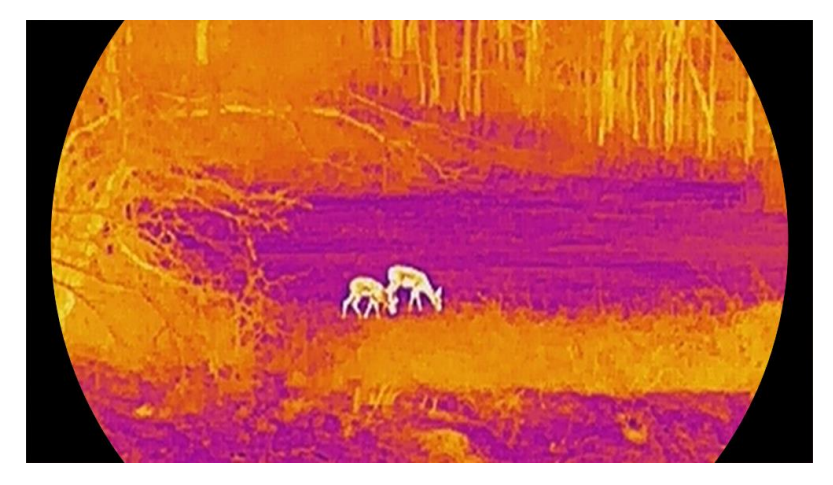

## <span id="page-23-0"></span>3.8 Indstil visningstilstand

Du kan vælge forskellige visningstilstande i forskellige situationer. Hold på  $\mathcal{W}$  i grænsefladen for livevisning for at skifte mellem visningstilstande. Der kan vælges mellem dags-, nat- og automatisk tilstand.

- : Dagstilstand: Du kan bruge denne tilstand om dagen og i lyse omgivelser. I dagtilstanden er det infrarøde lys automatisk slukket.
- $\sqrt{2}$ : Nattilstand: Du kan bruge tilstanden om natten. I nattilstand tændes IR-lyset automatisk.
- **(4)**: Automatisk tilstand: Dag- og nattilstandende skifter automatisk baseret på omgivelsernes lysniveau.

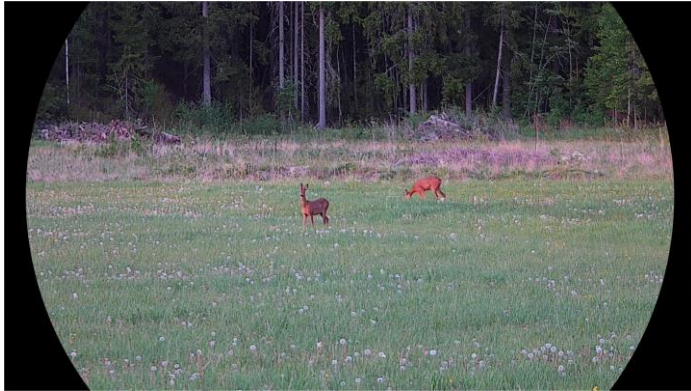

**Dagtilstand** 

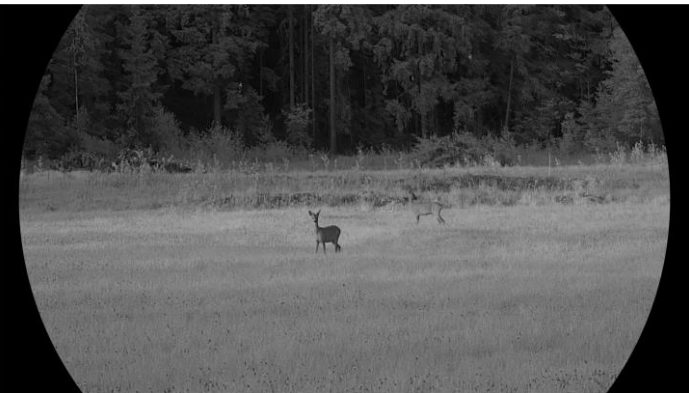

 $\overline{\phantom{a}}$ 

**Nattilstand** Figur 3-4 Tilstanden Dag/nat

## <span id="page-23-1"></span>3.9 Indstil tilstanden Billede i billede

Hold på  $\mathcal{D}_{\pm}$  i livevisnings-tilstand for at aktivere PIP, og hold  $\mathcal{D}_{\pm}$  nede igen for at afslutte PIP. Midten af billedet vises øverst i midten af skærmen.

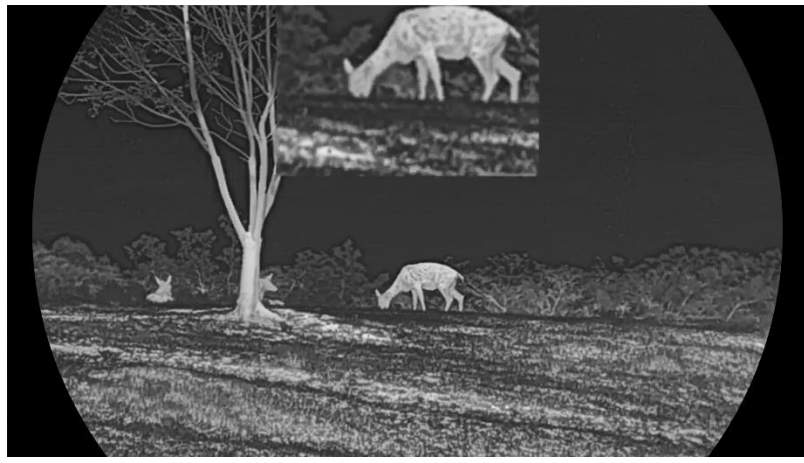

Figur 3-5 Indstil PIP-tilstand

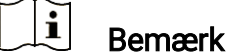

- Hvis PIP-funktionen er aktiveret, zoomes PIP-billedet kun, når det digitale zoomforhold justeres.
- Hvis PIP-funktionen aktiveres i termisk tilstand, skifter PIP-visningen kun mellem den aktuelle palet og optisk tilstand. Hvis PIP-funktionen aktiveres i optisk tilstand, skifter PIP-visningen mellem de valgte paletter og optisk tilstand.

## <span id="page-24-0"></span>3.10 Justering af digital zoom

Du kan bruge funktionen til at zoome ind og ud på billedet. Tryk på  $\mathcal{D}_{\pm}$  på skærmen til livevisning, hvorefter det digitale zoomforhold skifter mellem 1×, 2×, 4× og 8×.

#### $\mathbf{i}$ Bemærk

- Når du ændrer det digitale zoomforhold, viser venstre skærm den reelle forstørrelse (reel forstørrelse = objektivets optiske forstørrelse × digitalt zoomforhold). For eksempel er objektivets optiske forstørrelse 2,8× og det digitale zoomforhold 2×, og den faktiske forstørrelse er 5,6×.
- Zoomforholdet kan variere afhængigt af model. Det faktiske produkt gælder.

## <span id="page-24-1"></span>3.11 Korrektion af fladt felt

Funktionen kan korrigere forskelle på skærmen.

Trin

1. Tryk på  $\boxed{\mathbb{M}}$  for at vise menuen.

2. Gå til  $\frac{|\mathbf{a}|}{|\mathbf{a}|}$  Avancerede indstillinger, og vælg  $\frac{2\pi}{\sigma^2}$  Funktionsindstillinger.

- 3. Tryk på  $\frac{1}{2}$  eller  $\frac{1}{2}$  for at vælge  $\frac{1}{2}$ , og tryk på  $\boxed{1}$  for at åbne menuen til konfiguration.
- 4. Tryk på  $\frac{2}{\mathscr{U}}$  eller på  $\mathscr{D}^{\pm}$  for at skifte FFC-tilstand.
	- $\bullet$  Manuel FFC: Hold  $\frac{1}{100}$  inde i livevisningen for at korrigere forskelle på skærmen.
	- Automatisk FFC: Enheden udfører FFC automatisk i henhold til den indstillede tidsplan, når kameraet tændes.
	- **Ekstern**: Sæt objektivdækslet på, og tryk derefter på  $\frac{1}{N}$  i livevisning for at korrigere forskelle på skærmen.

5. Hold på  $\boxed{\boxtimes}$  for at gemme indstillingerne og afslutte.

#### $\tilde{i}$ Bemærk

Nedtællingen starter, før enheden automatisk udfører FFC.

## <span id="page-25-0"></span>3.12 Korrektion af defekt pixel

Enheden kan korrigere defekte skærmpixels, der ikke fungerer som forventet.

### Trin

1. Tryk på  $\boxed{\mathbb{M}}$  for at vise menuen.

- 2. Gå til  $\frac{12}{10}$  Avancerede indstillinger, og vælg  $\frac{2}{10}$  Funktionsindstillinger.
- 3. Tryk på  $\frac{2}{\mathscr{U}}$  eller  $\mathscr{D}$ ± for at vælge  $\frac{1}{2}$ , og tryk på  $\boxed{\mathbb{M}}$  for at åbne menuen til konfiguration af DPC.
- 4. Tryk på  $\boxed{M}$  for at vælge X- eller Y- aksen. Hvis du vælger X-akse, bevæger markøren sig til venstre og højre. Hvis du vælger Y-akse, bevæger markøren sig op og ned.
- 5. Tryk på  $\mathcal{W}$  eller på  $\mathcal{P}$  for at indstille koordinaterne, indtil markøren rammer den defekte pixel.
- 6. Tryk to gange på  $\boxed{\boxtimes}$  for at korrigere den defekte pixel.
- 7. Tryk på **M** for at gemme indstillingerne og afslutte.

#### $\mathbf{i}$ Bemærk

- Den valgte, defekte pixel kan forstørres og vises nederst til højre på skærmen.
- Hvis OSD'et blokerer den defekte pixel, skal du flytte markøren til den defekte pixel, hvorefter enheden automatisk spejlvender displayet.

## <span id="page-26-0"></span>3.13 Indstil infrarødt lys

Det infrarøde lys hjælper med at se målet klart i mørke omgivelser. Det infrarøde lys virker kun i nattilstand, automatisk tilstand eller i mørke omgivelser. Det infrarøde lys virker ikke i andre tilstande.

### Trin

- 1. Tryk på  $\boxed{\boxtimes}$  for at vise menuen.
- 2. Tryk på  $\frac{2}{\sqrt{2}}$  eller  $\frac{1}{\sqrt{2}}$  for at vælge  $\frac{1}{\sqrt{2}}$  og tryk på  $\frac{1}{\sqrt{2}}$  for at bekræfte.
- 3. Tryk på  $\mathcal{W}$  eller  $\mathcal{D}$ ± for at vælge lysniveauet eller indstille Intelligent infrarød.

#### $\mathbf{i}$ Bemærk

Der kan opstå overeksponering af billede i meget lyse omgivelser. Funktionen intelligent IR hjælper med til at justere overeksponerede billeder ved at kontrollere intensiteten af det infrarøde lys for at forbedre billedeffekten i nattilstand og mørke omgivelser.

4. Tryk på  $\boxed{\mathbb{M}}$  for at gemme indstillingerne og afslutte.

#### $\mathbf{i}$ Bemærk

- Det infrarøde lys kan ikke tændes, hvis batteriniveauet er lavt.
- Det infrarøde lys er slukket i termisk tilstand eller standby-tilstand.

## <span id="page-26-1"></span>3.14 Zoom Pro

Zoom Pro henviser til forstærkning af zoomede billeddetaljer. Hvis du aktiverer denne funktion, vil detaljerne i det zoomede livevisningsbilled blive forstærket.

### Trin

- 1. Tryk på  $\boxed{\mathbb{M}}$  for at vise menuen.
- 2. Tryk på  $\frac{2}{N}$  eller  $\mathbb{Q}_2$ , og vælg  $\frac{2}{N}$ .
- 3. Tryk på **M** for at aktivere funktionen.
- 4. Tryk på  $\boxed{\mathbb{M}}$  for at gemme indstillingerne og afslutte.

### Resultat

Detaljerne i hele det zoomede livevisningsbilled forstærkes.

#### $\widetilde{\mathbf{E}}$ Bemærk

- Hvis PIP-funktionen er aktiveret, aktiveres Zoom Pro kun i PIPvisningen.
- Zoom Pro kan ikke aktiveres, når der er lav batteristrøm.

## <span id="page-28-0"></span>4 Mål afstand

Enheden kan måle afstanden mellem målet og observationspunktet med laser.

### Før du starter

Hold hånden i ro, og flyt dig ikke, når du måler afstanden. Ellers påvirkes præcisionen.

### Trin

- 1. Tryk på  $\boxed{\mathbb{M}}$  for at vise menuen.
- 2. Gå til  $\frac{12}{10}$  Avancerede indstillinger, og tryk på  $\frac{2}{2}$  eller  $\frac{1}{2}$  for at vælge  $\Rightarrow^1$ :
- 3. Tryk på  $\boxed{\mathbb{M}}$  for at gå til grænsefladen med måling.
- 4. Tryk på  $\frac{2}{\mathcal{M}}$  eller  $\mathcal{D}_{\pm}$  for at vælge en tilstand til afstandsmåling med laser. Tryk på  $\boxed{M}$  for at bekræfte. Der kan vælges mellem En gang eller Løbende. Du kan vælge Luk for at slå afstandsmåling med laser fra.
	- Kontinuerlig betyder løbende måling af afstanden, og der kan vælges varighed for målingen. Måleresultatet opdateres hvert sekund.
	- Én gang betyder måling af afstanden én gang.
- 5. Hold M nede for at gemme indstillingerne og vende tilbage til skærmen til livevisning.
- 6. Tryk på  $\frac{1}{2}$  i grænsefladen livevisning for at slå laserafstandsmåling til, og rette sigtet mod målet, og tryk på  $\frac{1}{2}$ igen for at måle afstanden til målet.

#### $\mathbf{i}$ Bemærk

- Tryk på  $\frac{1}{2}$  på skærmen til livevisning for at slå laserafstandsmåling til, og dobbelttryk på  $\frac{100}{100}$  i brugerfladen livevisning for at slå laserafstandsmåling fra.
- Lasermåling kan ikke aktiveres, når der er lav batteristrøm.

### Resultat

Målingen vises i øverste højre hjørne af billedet.

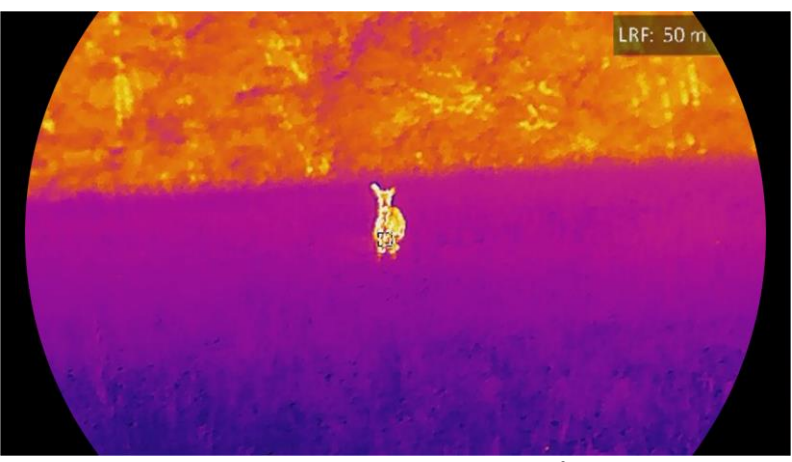

Figur 4-1 Resultat af lasermåling

## Forsigtig

Laserstrålen, der udsendes fra enheden, kan forårsage øjenskade, forbrændinger på huden eller antændelse af brandbare stoffer. Før du aktiverer funktionen til afstandsmåling med laser, skal du sikre, at der ikke er personer eller brandbare stoffer foran laserobjektivet.

## <span id="page-30-0"></span>5 Generelle indstillinger

## <span id="page-30-1"></span>5.1 Indstil OSD

Funktionen viser eller skjuler OSD-oplysningerne på skærmen til livevisning.

### Trin

- 1. Tryk på  $\boxed{\mathbb{M}}$  for at vise menuen.
- 2. Gå til  $\frac{12}{100}$  Avancerede indstillinger, og vælg  $\frac{20}{100}$  Funktionsindstillinger.
- 3. Tryk på  $\frac{2}{\sqrt{2}}$  eller  $\frac{1}{\sqrt{2}}$  for at vælge  $\frac{1}{\sqrt{2}}$ , og tryk på  $\frac{1}{\sqrt{2}}$  for at åbne skærmen til indstilling af OSD.
- 4. Tryk på  $\frac{2}{\mathcal{W}}$  eller  $\mathcal{D}_{\pm}$  for at vælge Klokkeslæt, Dato, eller OSD, og tryk på  $\boxed{M}$  for at tænde eller slukke de valgte OSD-oplysninger.
- 5. Tryk på M for at gemme og afslutte.

#### $\mathbf{i}$ Bemærk

Hvis du slår OSD fra, vil alle OSD-oplysninger på livevisningsskærmen blive slået fra.

## <span id="page-30-2"></span>5.2 Indstil varemærkelogo

Du kan tilføje et varemærkelogo på skærmen til livevisning, billedoptagelser og videoer.

Trin

1. Tryk på  $\boxed{\mathbb{M}}$  for at vise menuen.

- 2. Gå til  $\frac{12}{10}$  Avancerede indstillinger, og vælg  $\frac{2}{10}$  Funktionsindstillinger.
- 3. Tryk på  $\frac{1}{2}$  eller  $\frac{1}{2}$ , og vælg  $\frac{1}{2}$ .
- 4. Tryk på **M** for at aktivere Varemærkelogo.
- 5. Tryk på **M** for at gemme indstillingerne og afslutte.

### Resultat

Varemærkelogoet vises i nederste venstre hjørne af billedet.

## <span id="page-31-0"></span>5.3 Forhindring af afbrænding

Undgå direkte sollys, og aktivér funktionen til forhindring af afbrænding for at reducere risikoen for varmeskader på sensoren.

### Trin

- 1. Tryk på  $\boxed{\mathbb{M}}$  for at vise menuen.
- 2. Gå til  $\frac{|\mathbf{a}|}{|\mathbf{a}|}$  Avancerede indstillinger, og vælg  $\frac{2\pi}{|\mathbf{a}|}$  Funktionsindstillinger.
- 3. Tryk på  $\frac{2}{\sqrt{2}}$  eller  $\frac{1}{\sqrt{2}}$ , og vælg  $\frac{1}{\sqrt{2}}$ .
- 4. Tryk på  $\mathbb{M}$  for at aktivere eller deaktivere funktionen.
- 5. Tryk på **M** for at gemme indstillingerne og afslutte.

## <span id="page-31-1"></span>5.4 Tag billede, og optag video

## <span id="page-31-2"></span>5.4.1 Tag billede

Tryk på  $\circled{1}$  i grænsefladen livevisning for at tage et billede.

$$
\boxed{\mathbf{i}}
$$
 **Bemærk**

- Når billedet tages, fryser billedet i ét sekund, og der vises en meddelelse på skærmen.
- **•** Find oplysninger om eksport af billeder i *Eksport af filer*.

## <span id="page-31-3"></span>5.4.2 Indstil lyd

Hvis du aktiverer lydfunktionen, optages lyden sammen med videoen. Når der er for kraftig støj i videoen, kan du slå funktionen fra.

### Trin

- 1. Tryk på  $\boxed{\mathbb{M}}$  for at vise menuen.
- 2. Gå til  $\frac{12}{10}$  Avancerede indstillinger, og tryk på  $\frac{1}{2}$  eller  $\mathbb{Q}_2$  for at vælge  $\Box$ .
- 3. Tryk på  $\mathbb{M}$  for at aktivere eller deaktivere denne funktion.
- 4. Tryk på **M** for at gemme indstillingerne og afslutte.

## <span id="page-31-4"></span>5.4.3 Optag video

### Trin

1. Hold på  $\circled{2}$  på skærmen til livevisning for at starte optagelsen.

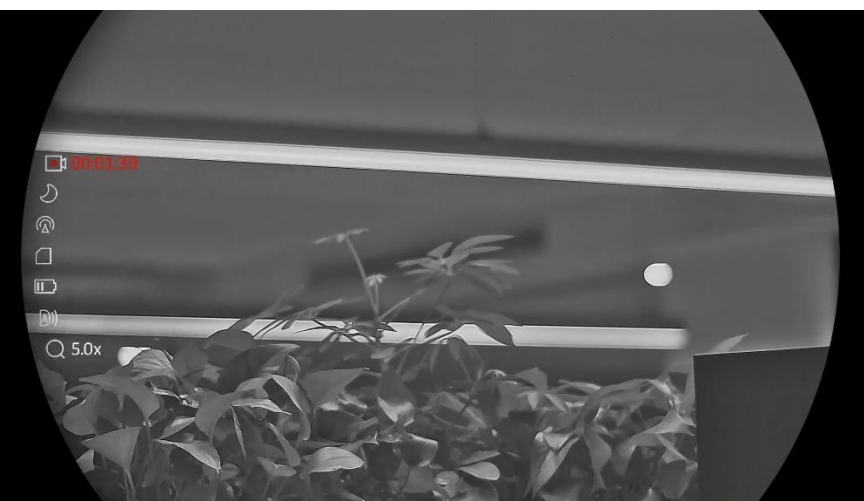

Figur 5-1 Start optagelse

Oplysninger om optagelsestidspunkt vises øverst til venstre på skærmen.

2. Tryk igen på  $\circled{2}$  for at stoppe optagelsen.

## <span id="page-32-0"></span>5.4.4 Vis lokale filer

Billeder og optagne videoer gemmes automatisk på enheden, og du kan se filerne i lokale album.

### Trin

- 1. Tryk på  $\boxed{\boxtimes}$  for at gå til menuen.
- 2. Gå til  $\frac{12}{10}$  Avancerede indstillinger, og tryk på  $\frac{1}{2}$  eller  $\frac{1}{2}$  for at

vælge  $\overline{\mathbb{Z}}$ .

#### $\mathbf{i}$ Bemærk

Albummene skabes automatisk og bliver navngivet efter år + måned. De lokale billeder og videoer fra en specifik måned bliver lagret i det tilhørende album. For eksempel: Billederne og videoerne fra august 2023 bliver gemt i albummet kaldet 202308.

- 3. Tryk på  $\mathcal{W}$  eller  $\mathcal{P}^{\pm}$  for at vælge albummet med de gemte filer, og tryk på  $\boxed{M}$  for at åbne det valgte album.
- 4. Tryk på  $\mathscr{H}$  eller  $\mathscr{D}$  for at vælge en fil til visning.
- 5. Tryk på  $\boxed{\mathbb{M}}$  for at vise den valgte fil og relevante oplysninger.

#### $\mathbf{i}$ Bemærk

 Filer arrangeres i kronologisk rækkefælge med den seneste fil øverst. Hvis du ikke kan finde de seneste optagne billeder eller videoer, skal du kontrollere indstillingerne for dato og klokkeslæt på din enhed. Når du

får vist filer, kan du skifte til andre filer ved at trykke på  $\hat{\mathscr{U}}$  eller  $\mathscr{P}^\pm$ .

- Når du får vist filer, kan du trykke på <sup>sk</sup>iffer at bladre til næste side, og trykke på for at gå tilbage til den forrige side.
- $\bullet$  Når du ser videoer, kan du trykke på  $\overline{\mathbb{M}}$  for at afspille eller stoppe videoen.
- $\bullet$  Hvis du vil slette et album eller en fil, kan du holde  $\circled{\textcircled{\small{2}}}$  nede for at kalde dialogboksen frem og slette albummet eller filen i henhold til talebeskeden.

## <span id="page-33-0"></span>5.5 Varmesporing

Enheden kan registrere den højeste temperatur i scenen og markere stedet på skærmen.

### Trin

- 1. Tryk på  $\boxed{\boxtimes}$  for at vise menuen.
- 2. Gå til  $\frac{12}{10}$  Avancerede indstillinger, og tryk på  $\frac{1}{2}$  eller  $\frac{1}{2}$  for at vælge  $\left| \cdot \right|$ .
- 3. Tryk på  $\boxed{\mathbb{M}}$  for at markere stedet med den højeste temperatur.

### Resultat

Når funktionen er aktiveret, vises  $\div$  på stedet med den højeste temperatur.  $\div$  flytter sig, når scenen ændres.

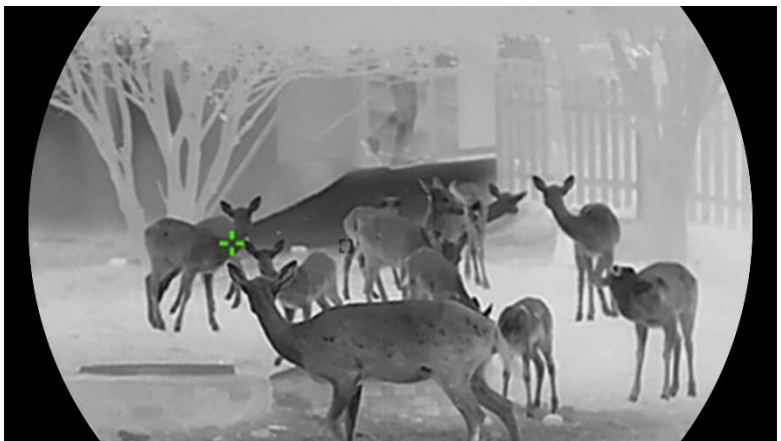

Figur 5-2 Varmesporing

## <span id="page-34-0"></span>5.6 Eksport af filer

## <span id="page-34-1"></span>5.6.1 Eksportér filer via HIKMICRO Sight

Du kan få adgang til enhedsalbummer og eksportere filer til din telefon via HIKMICRO Sight.

### Før du starter

Installér HIKMICRO Sight på din mobiltelefon.

### Trin

- 1. Åbn HIKMICRO Sight, og slut din enhed til appen. Se [Forbindelse til](#page-14-0) [appen](#page-14-0).
- 2. Tryk på Medie for at få adgang til enhedsalbummer.

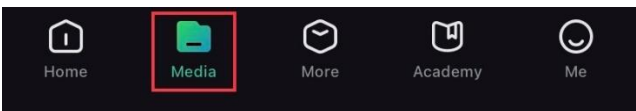

Figur 5-3 Få adgang til enhedsalbummer

- 3. Tryk på Lokal eller Enhed for at vise billeder og videoer.
	- Lokal: Du kan se de optagede filer på appen.
	- **Enhed:** Du kan vise filerne på den aktuelle enhed.

#### $\mathbf{i}$ Bemærk

Billederne eller videoerne vises muligvis ikke på Enhed. Træk nedad for at opdatere siden.

4. Tryk for at vælge en fil, og tryk på Download for at eksportere filen til albummer på din lokale telefon.

|                             |                 | $\overline{\mathsf{H}}$ | A                  | $\boldsymbol{c}$ |  |
|-----------------------------|-----------------|-------------------------|--------------------|------------------|--|
|                             | <b>Download</b> | <b>Delete</b>           | <b>Information</b> | <b>Share</b>     |  |
| Eigur E A Eliopart of filor |                 |                         |                    |                  |  |

Eksport af filer

#### $\check{\mathbf{i}}$ Bemærk

- Gå til Mig -> Om -> Brugervejledning på appen for at se flere oplysninger om betjening.
- Du kan også få adgang til enhedsalbummer ved at trykke på ikonet nederst til venstre på skærmen til livevisning.
- Eksportfunktionen kan variere afhængigt af appopdateringer. Den faktiske appversion gælder.

## <span id="page-35-0"></span>5.6.2 Eksportér filer via pc

Funktionen bruges til at eksportere optagne videoer og billeder.

### Før du starter

Sørg for, at enheden er tændt, når kablet tilsluttes.

Trin

1. Slut enheden til pc'en med kablet.

 $\mathbf{i}$ Bemærk

Sørg for, at enheden er tændt, når kablet tilsluttes.

- 2. Åbn disken på computeren, og vælg enhedens disk. Gå til mappen DCIM, og find mappen med optagelsesår og -måned angivet som navn. Hvis du f.eks. tager et billede eller optager en video i november 2023, skal du gå til DCIM -> 202311 for at finde billedet eller videoen.
- 3. Vælg, og kopiér filerne over på pc'en.
- 4. Afbryd enheden fra din pc.

#### $\mathbf{i}$ Bemærk

- Enheden viser billeder, når den tilsluttes din pc. Men funktionerne til optagelse/optagelse af billeder og hotspot er deaktiverede.
- Første gang du slutter enheden til pc'en, installerer enheden automatisk driverprogrammet.

## <span id="page-35-1"></span>5.7 Visning af retning

## <span id="page-35-2"></span>5.7.1 Slå kompasset til

Enheden har et kompas og kan vise retningen på livebilleder samt optagne billeder og videoer.

- 1. Tryk på  $\boxed{\mathbb{M}}$  for at vise menuen.
- 2. Gå til  $\frac{12}{10}$  Avancerede indstillinger, og vælg  $\frac{2}{10}$  Funktionsindstillinger.
- 3. Tryk på  $\frac{2}{\mathbb{Z}}$  eller $\mathbb{Q}_2^+$  for at vælge  $\left(\frac{\mathbb{Z}}{2}\right)$ , vælg Kompas, og tryk derefter på **M** for at aktivere funktionen.
- 4. Kalibrer kompasset ved at følge anvisningerne i pop op-vinduet. Find flere oplysninger i [Kalibrering af](#page-36-0) kompas.

### Resultat

Efter kalibreringen kan du se azimut- og højdevinklen på skærmen. Det anbefales at læse oplysningerne, når du lægger enheden vandret.

Du kan indstille korrektion af den magnetiske misvisning for at øge retningspræcisionen. Se [Korrektion for magnetisk](#page-37-0) misvisning for instruktioner.

## <span id="page-36-0"></span>5.7.2 Kalibrering af kompas

Kompasset skal kalibreres med henblik på korrektion af visning af retning. Du skal kalibrere kompasset, når du aktiverer funktionen første gang, eller når kompasset forstyrres magnetisk.

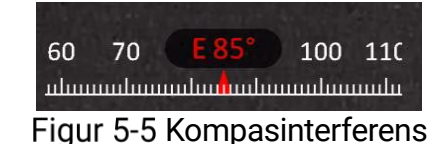

### Trin

Åbn kalibreringsvejledningen på følgende måder.

- Vejledningen til kalibreringen af kompasset åbnes, når du første gang aktiverer kompasset.
- Vælg  $(\mathscr{D})$  i menuen, når kompasoplysningerne vises i rødt, og tryk

på **M** for at genstarte kalibrering af kompasset igen.

2. Følg anvisningerne på skærmen om at bevæge og dreje enheden.

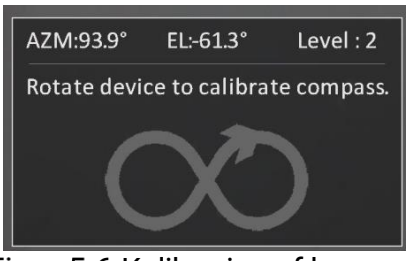

Figur 5-6 Kalibrering af kompas

#### $\tilde{i}$ Bemærk

- Bliv ved med at bevæge og dreje enheden under kalibreringen for at sikre, at enheden rettes i alle mulige retninger.
- Kalibreringsniveauet angiver gyldigheden af kalibreringen. Et højt niveau angiver mere præcise kompasaflæsninger. Kalibreringen er udført, når Kalibreringsniveau viser 3.
- 3. Hold op med at bevæge enheden, når beskeden om udført kalibrering vises.

### Resultat

Retningsoplysningerne vises på skærmen til livevisning.

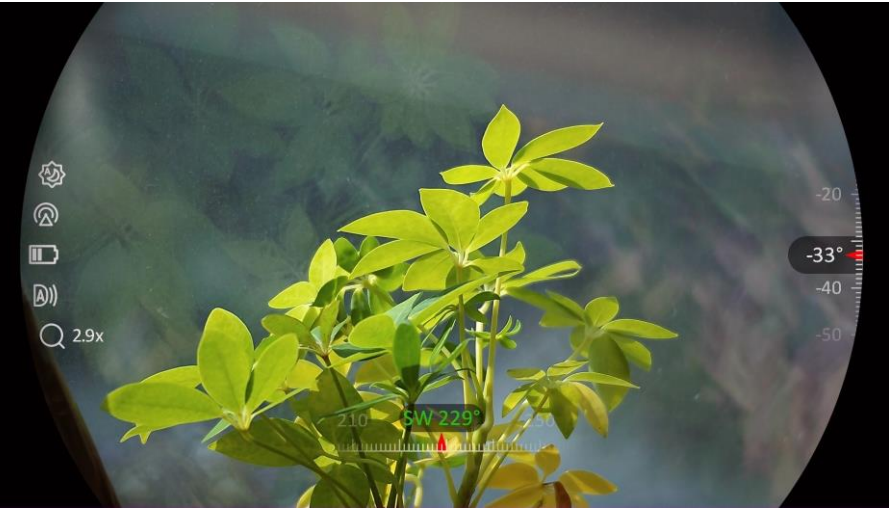

Figur 5-7 Visning af retning

## <span id="page-37-0"></span>5.7.3 Korrektion for magnetisk misvisning

Den magnetiske misvisning er vinkelforskellen mellem magnetisk nord og geografisk nord. Ved at føje den magnetiske misvisning til kompasset øges nøjagtigheden ved aflæsning af retningen.

- 1. Når kompasset er kalibreret, skal du gå til grænsefladen kompasindstilling og trykke på  $\mathcal{P}^{\pm}$  eller  $\mathcal{W}$  for at vælge Mag deklination.
- 2. Tryk på  $\boxed{\mathbb{M}}$  for at åbne indstillingsgrænsefladen, og tryk på  $\mathbb{Q}_{\pm}$  eller  $\mathcal{W}$  for at vælge Hurtig korrektion eller manuel korrektion.
	- I hurtig korrektion viser enheden den aktuelle misvisning i forhold til magnetisk nord. Peg skærmens centrum mod nord, og tryk på M for at bekræfte.
	- $\bullet$  Tryk på  $\boxed{\mathbb{M}}$  i manuel korrektion for at vælge driftssymbol eller nummer, og tryk på  $\mathcal{P}_\pm^*$  eller  $\mathcal{U}_\pm^*$  for at tilføje eller fratrække deklinationen for enhedens placering.

![](_page_37_Picture_12.jpeg)

Figur 5-8 Manuel Korrektion

3. Tryk på  $\mathbb{M}$  for at gemme og afslutte.

#### $\mathbf{i}$ Bemærk

Det anbefales at kontrollere oplysningerne om lokal magnetisk misvisning på det autoriserede websted, før du manuelt retter den magnetiske misvisning. Den østlige magnetiske misvisning angives med et positivt tegn (+), og den vestlige magnetiske misvisning angives med et negativt tegn  $(-)$ .

## <span id="page-38-0"></span>5.8 Visning af geografisk placering

#### $\mathbf{i}$ Bemærk

- Satellitmodulet kan ikke modtage signaler, når enheden er indendørs. For at modtage signaler skal du placere enheden på et åbent sted udendørs.
- Vent et øjeblik, indtil enheden viser sin placering udendørs.
- Enheden er udstyret med moduler til satellitpositionering og kan vise længdegrad og breddegrad samt højden over havets overflade for enheden i livebilleder samt i optagne billeder og videoer.

### Trin

- 1. Tryk på  $\boxed{\mathbb{M}}$  for at vise menuen.
- 2. Gå til  $\frac{|\mathbf{a}|}{|\mathbf{a}|}$  Avancerede indstillinger, og vælg  $\frac{2\pi}{|\mathbf{a}|}$  Funktionsindstillinger.
- 3. Tryk på  $\frac{1}{2}$  eller  $\frac{1}{2}$  for at vælge  $\frac{1}{2}$ , og tryk på  $\frac{1}{2}$  for at

aktivere GPS. Placeringen vises i skærmens nederste højre hjørne.

![](_page_38_Picture_15.jpeg)

Figur 5-9 Visning af enhedens placering

Hvis placeringsoplysningerne viser oplysningen "Svagt signal", angiver det, at signalet er svagt eller at der ikke er noget signal. Gå ud i det åbne udendørs rum og prøv igen.

![](_page_38_Figure_18.jpeg)

## <span id="page-39-0"></span>6 Systemindstillinger

## <span id="page-39-1"></span>6.1 Justér dato

### Trin

- 1. Tryk på  $\boxed{\mathbb{M}}$  for at vise menuen.
- 2. Gå til  $\frac{12}{11}$  Avancerede indstillinger, og vælg  $\langle \circ \rangle$  Generelle indstillinger.
- 3. Tryk på  $\frac{\sqrt{2}}{2}$  eller  $\frac{\sqrt{2}}{2}$ , og vælg  $\frac{\sqrt{2}}{2}$ .
- 4. Tryk på **M** for at åbne skærmen til konfiguration.
- 5. Tryk på  $\boxed{\mathbb{M}}$  for at vælge år, måned eller dato, og tryk på  $\frac{2}{\mathbb{N}}$  eller  $\mathbb{O}$ ± for at ændre tallet.
- 6. Tryk på  $\mathbb{M}$  for at gemme indstillingerne og afslutte.

## <span id="page-39-2"></span>6.2 Synkronisering af tid

### Trin

- 1. Tryk på  $\boxed{\mathbb{M}}$  for at vise menuen.
- 2. Gå til  $\frac{|\mathcal{P}|}{|\mathcal{P}|}$  Avancerede indstillinger, og vælg  $\langle \circ \rangle$  Generelle indstillinger.
- 3. Tryk på  $\frac{2}{\sqrt{2}}$  eller  $\sqrt{2}$  og vælg  $\boxed{0}$ .
- 4. Tryk på **M** for at åbne skærmen til konfiguration.
- 5. Tryk på  $\frac{2}{\sqrt{2}}$  eller  $\frac{1}{\sqrt{2}}$  for at skifte ur-systemet. Der kan vælges mellem 24-timers og 12-timers ur. Hvis du vælger 12-timers ur, skal du trykke på  $\boxed{\mathbb{M}}$ , og dernæst trykke på  $\frac{2}{\mathbb{M}}$  eller  $\mathbb{D}^{\pm}$  for at vælge AM eller PM.
- 6. Tryk på  $\boxed{\mathbb{M}}$  for at vælge time eller minut, og tryk på  $\frac{2}{N}$  eller  $\mathcal{D}$  $\stackrel{\text{\tiny def}}{=}$  for at ændre tallet.
- 7. Tryk på  $\mathbb{M}$  for at gemme indstillingerne og afslutte.

## <span id="page-39-3"></span>6.3 Indstil sprog

Funktionen bruges til at vælge sprog til enheden.

- 1. Tryk på  $\boxed{\mathbb{M}}$  for at vise menuen.
- 2. Gå til  $\frac{12}{10}$  Avancerede indstillinger, og vælg  $\langle \circ \rangle$  Generelle indstillinger.
- 3. Tryk på  $\mathscr{H}$  eller  $\mathscr{D}$ ±, og vælg  $\bigoplus$ .
- 4. Tryk på  $\mathbb{M}$  for at åbne brugerfladen til konfiguration af sprog.
- 5. Tryk på  $\frac{2}{\sqrt{2}}$  eller på  $\frac{1}{\sqrt{2}}$  for at vælge sprog, og tryk på  $\frac{1}{\sqrt{2}}$  for at bekræfte.
- 6. Tryk på  $\boxed{\mathbb{M}}$  for at gemme indstillingerne og afslutte.

## <span id="page-40-0"></span>6.4 Indstil måleenhed

Du kan ændre måleenhed for afstandsmåling.

### Trin

- 1. Tryk på  $\boxed{\mathbb{M}}$  for at vise menuen.
- 2. Gå til  $\frac{|\mathcal{X}|}{|\mathcal{X}|}$  Avancerede indstillinger, og vælg  $\langle \circ \rangle$  Generelle indstillinger.
- 3. Tryk på  $\frac{2}{N}$  eller  $\sqrt{2}$ , og vælg  $\frac{1}{N}$ .
- 4. Tryk på  $\boxed{M}$  for at åbne grænsefladen til indstilling af enheden. Tryk på  $\mathcal{H}$  eller  $\mathcal{D}_{\pm}$  for at vælge enheden efter behov.
- 5. Tryk på **M** for at gemme indstillingerne og afslutte.

## <span id="page-40-1"></span>6.5 Vis enhedsoplysninger

- 1. Tryk på  $\boxed{\mathbb{M}}$  for at vise menuen.
- 2. Gå til  $\frac{|\mathbf{a}|}{|\mathbf{a}|}$  Avancerede indstillinger, og vælg  $\langle \circ \rangle$  Generelle indstillinger.
- 3. Tryk på  $\frac{2}{N}$  eller  $\mathcal{D}$ ±, og vælg  $(i)$ .
- 4. Tryk på  $\boxed{M}$  for at bekræfte. Du kan få vist enhedsoplysninger såsom version og serienummer.
- 5. Tryk på **M** for at gemme indstillingerne og afslutte.

## <span id="page-41-0"></span>6.6 Format

### Trin

- 1. Tryk på  $\boxed{\mathbb{M}}$  for at vise menuen.
- 2. Gå til  $\frac{|\mathbf{a}|}{|\mathbf{a}|}$  Avancerede indstillinger, og vælg  $\langle \circ \rangle$  Generelle indstillinger.
- 3. Tryk på  $\frac{2}{N}$  eller  $\mathcal{D}$ ±, og vælg  $\frac{1}{N}$ .
- 4. Tryk på **M** for at formatere enhedens lager i henhold til meddelelsen.

 $\mathbf{i}$ Bemærk

Når der vælges  $\Box$ , vil enheden automatisk vise den tilbageværende lagerplads.

## <span id="page-41-1"></span>6.7 Gendan enhed

- 1. Tryk på  $\boxed{\boxtimes}$  for at vise menuen.
- 2. Gå til  $\frac{|\mathbf{a}|}{|\mathbf{a}|}$  Avancerede indstillinger, og vælg  $\langle \circ \rangle$  Generelle indstillinger.
- 3. Tryk på  $\frac{2}{N}$  eller  $\sqrt{2}$ , og vælg  $\boxed{6}$ .
- 4. Tryk på  $\boxed{M}$  for at gendanne enheden til standardindstillinger ved at følge anvisningerne.

## <span id="page-42-0"></span>7 Ofte stillede spørgsmål

## <span id="page-42-1"></span>7.1 Hvorfor blinker kontrollampen for opladning unormalt?

Kontrollér følgende.

- Kontrollér, om enheden er blevet opladet med standardstrømforsyningen, og om opladningstemperaturen er over  $0 °C$  (32 °F).
- Oplad enheden i slukket tilstand.

## <span id="page-42-2"></span>7.2 Hvorfor er kontrollampen for strøm slukket?

Kontrollér, at der er strøm på batteriet. Kontrollér indikatoren efter ca. 5 minutters opladning af enheden.

## <span id="page-42-3"></span>7.3 Billedet er ikke skarpt. Hvordan kan det justeres?

Juster ringen til justering af dioptri eller fokusringen, indtil billedet står skarpt. Se [Juster enhed](#page-17-1).

## <span id="page-42-4"></span>7.4 Der kan ikke tages billeder eller optages videoer. Hvad er problemet?

Kontrollér følgende.

- Er enheden tilsluttet din pc? Der kan ikke tages billeder eller optages videoer i denne status.
- Er lageret fuldt?
- Er batteriniveauet lavt?

## <span id="page-42-5"></span>7.5 Hvorfor kan pc'en ikke identificere enheden?

Kontrollér følgende.

- Er enheden tilsluttet din pc med det medfølgende USB-kabel?
- Kontrollér, at længden af USB-kablet ikke er længere end én meter, hvis du bruger et andet kabel.

## Juridiske oplysninger

© Hangzhou Microimage Software Co., Ltd. Alle rettigheder forbeholdes.

### Om denne vejledning

Vejledningen indeholder anvisninger om brug og håndtering af produktet. Billeder, diagrammer, illustrationer og alle øvrige oplysninger herefter tjener kun som beskrivelse og forklaring. Oplysningerne i vejledningen er med forbehold for ændring uden varsel på grund af opdateringer af firmware eller andre årsager. Du kan finde den seneste udgave af vejledningen på webstedet for HIKMICRO (www.hikmicrotech.com/).

Brug brugervejledningen under vejledning af og med hjælp fra fagfolk, der er uddannet i understøttelse af produktet.

### Anerkendelse af varemærker

**C HIKMICRO** og andre af HIKMICRO's varemærker og logoer

tilhører HIKMICRO i forskellige lande.

Andre nævnte varemærker og logoer tilhører deres respektive ejere.

### JURIDISK ANSVARSFRASKRIVELSE

VEJLEDNINGEN OG DET HERI BESKREVNE PRODUKT, INKL. HARDWARE, SOFTWARE OG FIRMWARE, LEVERES I STØRST MULIGT OMFANG, DER ER TILLADT VED LOV, "SOM DET ER OG FOREFINDES" OG "MED ALLE DEFEKTER OG FEJL". HIKMICRO UDSTEDER INGEN GARANTIER, HVERKEN UDTRYKKELIGE ELLER UNDERFORSTÅEDE, INKL. UDEN BEGRÆNSNING, VEDRØRENDE SALGBARHED, TILFREDSSTILLENDE KVALITET ELLER EGNETHED TIL ET BESTEMT FORMÅL. DIN BRUG AF PRODUKTET SKER PÅ DIN EGEN RISIKO. UNDER INGEN OMSTÆNDIGHEDER ER HIKMICRO ANSVARLIG OVER FOR DIG FOR SÆRLIGE SKADER, HÆNDELIGE SKADER, FØLGESKADER ELLER INDIREKTE SKADER, INKL. BL.A., SKADER SOM FØLGE AF DRIFTSTAB, DRIFTSFORSTYRRELSER ELLER TAB AF DATA, BESKADIGELSE AF SYSTEMER ELLER TAB AF DOKUMENTATION, UANSET OM DET ER BASERET PÅ KONTRAKTBRUD, SKADEVOLDENDE HANDLINGER (HERUNDER UAGTSOMHED), PRODUKTANSVAR ELLER PÅ ANDEN MÅDE I FORBINDELSE MED BRUGEN AF PRODUKTET, SELVOM HIKMICRO ER BLEVET UNDERRETTET OM MULIGHEDEN FOR SÅDANNE SKADER.

DU ANERKENDER, AT INTERNETTET INDEHOLDER INDBYGGEDE SIKKERHEDSRISICI. HIKMICRO PÅTAGER SIG INTET ANSVAR FOR UNORMAL DRIFT, LÆKAGE AF PERSONLIGE OPLYSNINGER ELLER ANDRE SKADER SOM FØLGE AF CYBERANGREB, HACKERANGREB,

VIRUSANGREB ELLER ANDRE INTERNETSIKKERHEDSRISICI. HIKMICRO VIL DOG YDE EVENTUEL NØDVENDIG OG RETTIDIG TEKNISK SUPPORT.

DU ERKLÆRER DIG INDFORSTÅET MED AT BRUGE PRODUKTET I OVERENSSTEMMELSE MED ALLE GÆLDENDE LOVE, OG DU ER ENEANSVARLIG FOR AT SIKRE, AT DIN BRUG OVERHOLDER AL GÆLDENDE LOVGIVNING. DU ER ISÆR ANSVARLIG FOR AT BRUGE PRODUKTET PÅ EN MÅDE, DER IKKE KRÆNKER TREDJEPARTERS RETTIGHEDER, HERUNDER, UDEN BEGRÆNSNINGER, RETTIGHEDER VEDRØRENDE OFFENTLIG OMTALE, INTELLEKTUELLE EJENDOMSRETTIGHEDER ELLER RETTIGHEDER VEDRØRENDE DATABESKYTTELSE OG ANDRE RETTIGHEDER VEDRØRENDE PERSONLIGE OPLYSNINGER. DU MÅ IKKE BRUGE PRODUKTET TIL ULOVLIG JAGT PÅ DYR, INVASION AF PRIVATLIV ELLER ETHVERT ANDET FORMÅL, DER ER ULOVLIGT ELLER I MODSTRID MED DEN OFFENTLIGE INTERESSE. DU MÅ IKKE BRUGE PRODUKTET TIL FORBUDTE SLUTANVENDELSER, HERUNDER UDVIKLING ELLER FREMSTILLING AF MASSEØDELÆGGELSESVÅBEN, UDVIKLING ELLER PRODUKTION AF KEMISKE ELLER BIOLOGISKE VÅBEN, AKTIVITETER I DEN KONTEKST, DER ER KNYTTET TIL ATOMBOMBER ELLER USIKKERT REAKTORBRÆNDSEL, ELLER SOM STØTTE TIL OVERTRÆDELSE AF MENNESKERETTIGHEDER.

I TILFÆLDE AF UOVERENSSTEMMELSE MELLEM VEJLEDNINGEN OG GÆLDENDE LOVGIVNING GÆLDER SIDSTNÆVNTE.

## Lovgivningsmæssige oplysninger

Disse bestemmelser gælder kun for produkter, der er forsynet med det relevante mærke eller oplysninger.

### EU-overensstemmelseserklæring

![](_page_45_Picture_136.jpeg)

batteriet til din leverandør eller til et dertil indrettet indleveringssted. For yderligere oplysninger se: www.recyclethis.info.

## Symbolforklaringer

Symbolerne i dette dokument defineres på følgende måde.

![](_page_47_Picture_54.jpeg)

## **Sikkerhedsanvisning**

Disse anvisninger skal sikre, at brugeren kan anvende produktet korrekt og undgå fare eller tab af ejendom. Læs alle sikkerhedsanvisninger omhyggeligt inden ibrugtagning.

### **Transport**

- Opbevar enheden i den oprindelige eller en lignende emballage, når den skal transporteres.
- Gem al emballage efter udpakningen til senere brug. Du skal bruge den originale emballage til at returnere enheden til fabrikken, hvis der opstår fejl. Transport uden den originale emballage kan medføre skade på enheden, og virksomheden tager intet ansvar derfor.
- Tab ikke produktet, og udsæt det ikke for fysiske stød. Hold enheden væk fra magnetisk interferens.

### Strømforsyning

- Enhedens indgangsspænding skal overholde LPS-kravene (5 V jævnstrøm, 2 A) iht. standarden IEC61010-1. Se de faktiske produkter og tekniske specifikationer for flere oplysninger.
- Kontrollér, at stikket er sat godt i stikkontakten.
- Slut IKKE flere enheder til én strømadapter for at undgå overhedning eller brandfare som følge af overbelastning.
- Strømkilden skal overholde kravene i LPS eller PS2 i henhold til standarden IEC 62368-1.

### **Batteri**

- Det eksterne genopladelige batteri er af typen 18650, og batteristørrelsen skal være 19 mm × 70 mm. Den nominelle spænding er 3,6 V jævnstrøm, og batterikapaciteten er 3.200 mAh.
- Hvis batteriet skal opbevares i en længere periode, skal du sikre, at det oplades fuldt hvert halve år for at bevare batteriets ydeevne. Ellers kan der opstå skade.
- FORSIGTIG: Der er eksplosionsfare, hvis batteriet udskiftes med en forkert type.
- Udskiftning af batteriet med et batteri af forkert type kan sætte en sikkerhedsforanstaltning ud af kraft (gælder fx for visse litiumbatterityper).
- Bortskaf ikke batteriet i åben ild eller en varm ovn. Knus ikke, og skær ikke i batteriet, da dette kan forårsage en eksplosion.
- Efterlad ikke batteriet i omgivelser med ekstremt høje temperaturer, da det kan resultere i en eksplosion eller lækage af brandfarlig væske eller gas.
- Udsæt ikke batteriet for omgivelser med ekstremt lavt lufttryk, da det kan medføre en eksplosion eller lækage af brandfarlig væske eller

luftart.

- Bortskaf brugte batterier i henhold til anvisningerne.
- Sørg for, at der ikke befinder sig brændbare materialer inden for 2 m fra opladeren under opladning.
- Batteriet må IKKE anbringes inden for børns rækkevidde.
- For at undgå kemisk forbrænding må batteriet IKKE sluges.

## Vedligeholdelse

- Hvis produktet ikke virker korrekt, skal du kontakte din forhandler eller dit nærmeste servicecenter. Vi påtager os intet ansvar for problemer, der er forårsaget af uautoriseret reparation eller vedligeholdelse.
- Tør enheden forsigtigt af med en ren klud og en lille mængde ætanol, hvis det er nødvendigt.
- Hvis udstyret bruges på en måde, der ikke er angivet af producenten, kan den beskyttelse, der enheden giver, blive forringet.
- Rengør objektivet med en blød og tør klud eller med aftørringspapir for at undgå at ridse det.

## Driftsmiljø

- Kontrollér, at driftsmiljøet opfylder enhedens krav. Driftstemperaturen skal være -30 °C til 55 °C, og luftfugtigheden i driftsmiljøet skal ligge mellem 5-95 %.
- Enheden må IKKE udsættes for kraftig elektromagnetisk stråling eller støvfyldte miljøer.
- Ret IKKE skærmen mod solen eller andet skarpt lys.
- Anbring enheden i et tørt og veludluftet miljø.
- Undgå at installere udstyret på overflader med vibrationer eller steder, der udsættes for stød (manglende overholdelse kan forårsage skade på udstyret).

## Nødsituation

Hvis enheden afgiver røg, lugt eller støj, skal du straks slukke for strømmen og trække strømkablet ud. Kontakt derefter servicecentret.

### Laser

![](_page_49_Picture_20.jpeg)

Når der er et laserudstyr i brug, skal det kontrolleres, at enhedens objektiv ikke udsættes for laserstrålen, da det ellers kan brænde ud. Laserstrålen, der udsendes fra

enheden, kan forårsage øjenskade, forbrændinger på huden eller antændelse af brandbare stoffer. Før du aktiverer funktionen til afstandsmåling med laser, skal du sikre, at der ikke er personer eller brandbare stoffer foran laserobjektivet. Anbring ikke enheden et sted, der er tilgængeligt for børn. Bølgelængden er 905 nm, og den maksimale udgangseffekt er mindre end 1,15 mW. I henhold til IEC 60825-1:2014 og EN 60825-1:2014+A11:2021 er dette laserprodukt klassificeret som et klasse 1-laserprodukt.

### Producentens adresse

Værelse 313, Enhed B, Bygning 2, 399 Danfeng Vej, Xixing Underdistrikt, Binjiang Distrikt, Hangzhou, Zhejiang 310052, Kina

Hangzhou Microimage Software Co., Ltd.

MEDDELELSE OM OVERENSSTEMMELSE: Produkterne i den termografiske serie kan være underlagt eksportkontrol i forskellige lande eller områder, herunder, uden begrænsning, USA, EU, Storbritannien og/eller andre medlemslande i Wassenaar-aftalen. Kontakt din professionelle juraekspert, ekspert i overensstemmelse eller de lokale offentlige myndigheder for at få oplysninger om kravene for eksportlicens, hvis du har til hensigt at overføre, eksportere eller geneksportere enheder i den termiske serie mellem forskellige lande.

![](_page_51_Picture_0.jpeg)

**A** Hikmicro Hunting.Global

6 Hikmicro Hunting.Global

HIKMICRO Outdoor

**in** HIKMICRO

www.hikmicrotech.com

⊠ support@hikmicrotech.com

UD36582B